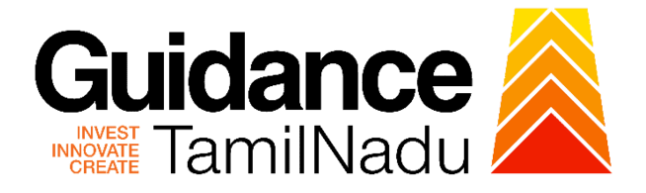

# **TAMILNADU SINGLE WINDOW PORTAL**

# **APPLICANT MANUAL**

**Application for Reimbursement of Expenses Incurred for Patent Registration**

# **Commissionerate of Industries and**

# **Commerce**

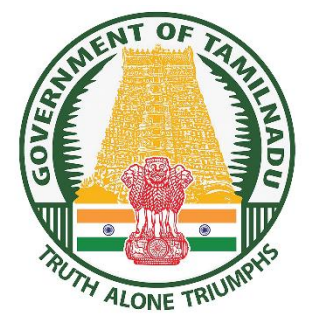

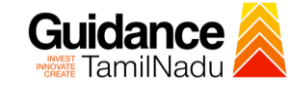

# **Table of Contents**

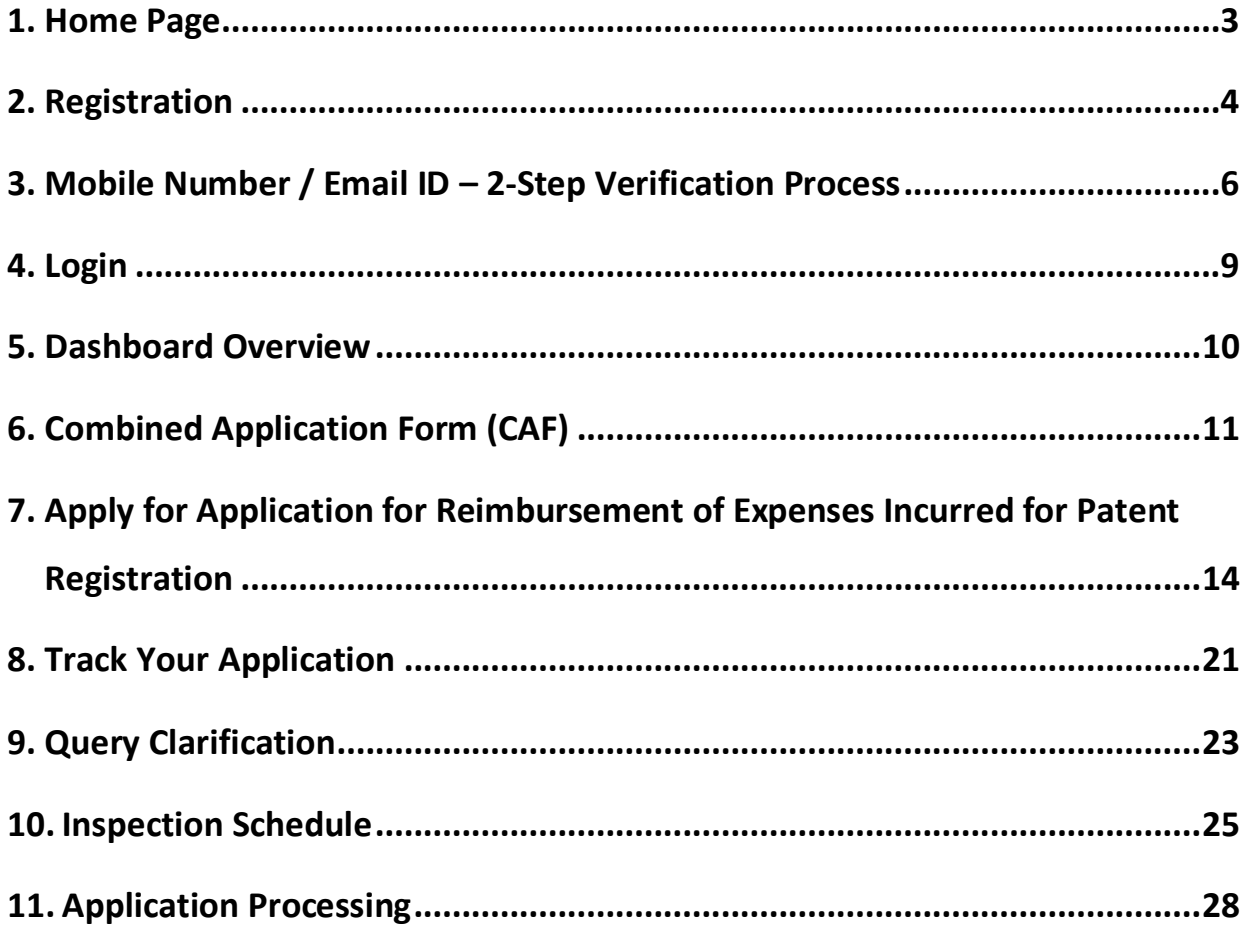

## <span id="page-2-0"></span>**1. Home Page**

- 1) The journey of the new applicant starts with Tamil Nadu Single Window Portal (TNSWP) homepage that can be accessed through **[https://tnswp.com](https://tnswp.com/)**website wherein it gives various information's, useful links, and functionalities about TNSWP.
- 2) **Applicants can reach the helpdesk Toll free number-1800-258- 3878 and Helpdesk Email.**

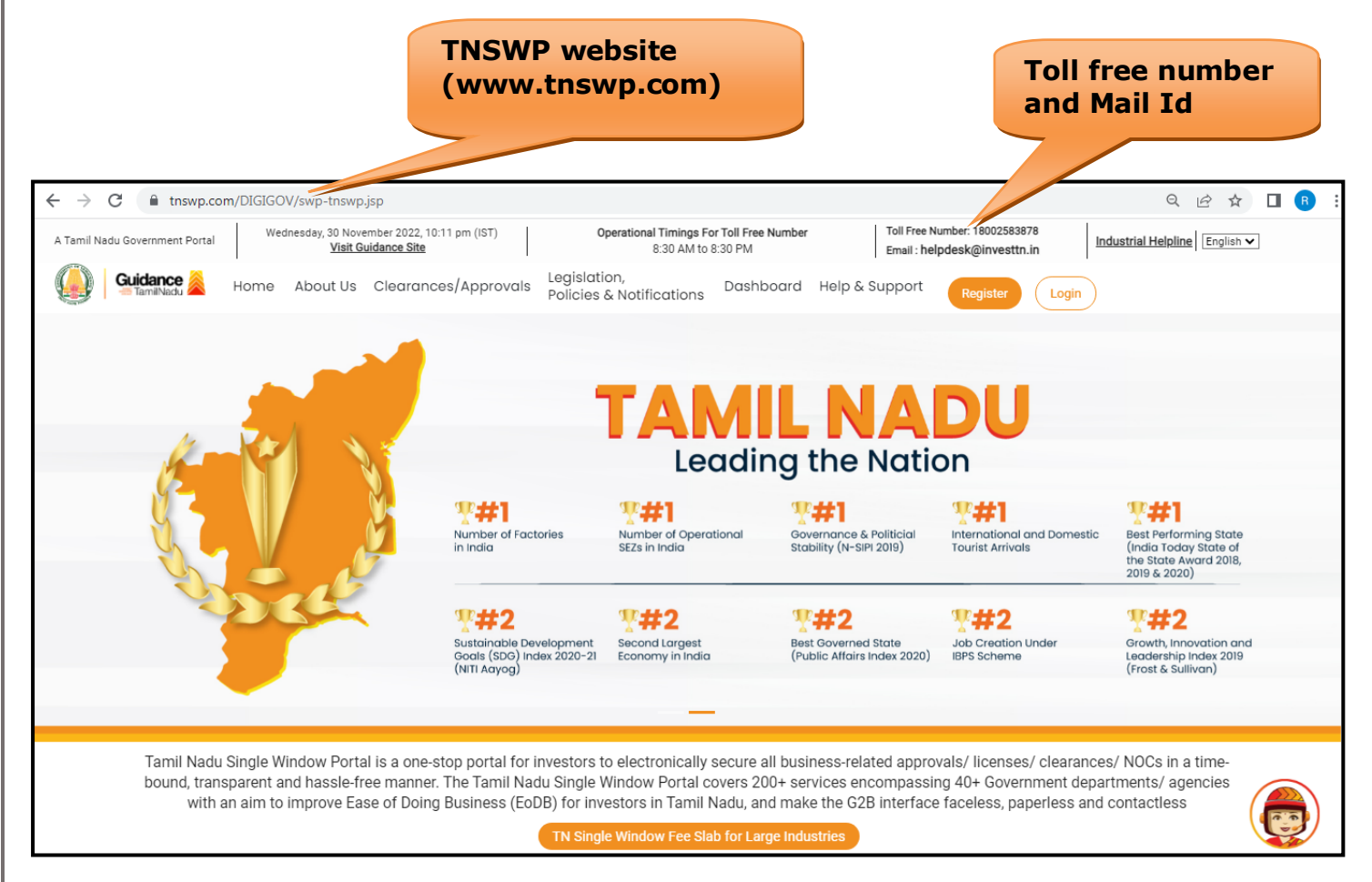

#### **Figure 1. Single Window Portal Home Page**

Guidance

<span id="page-3-0"></span>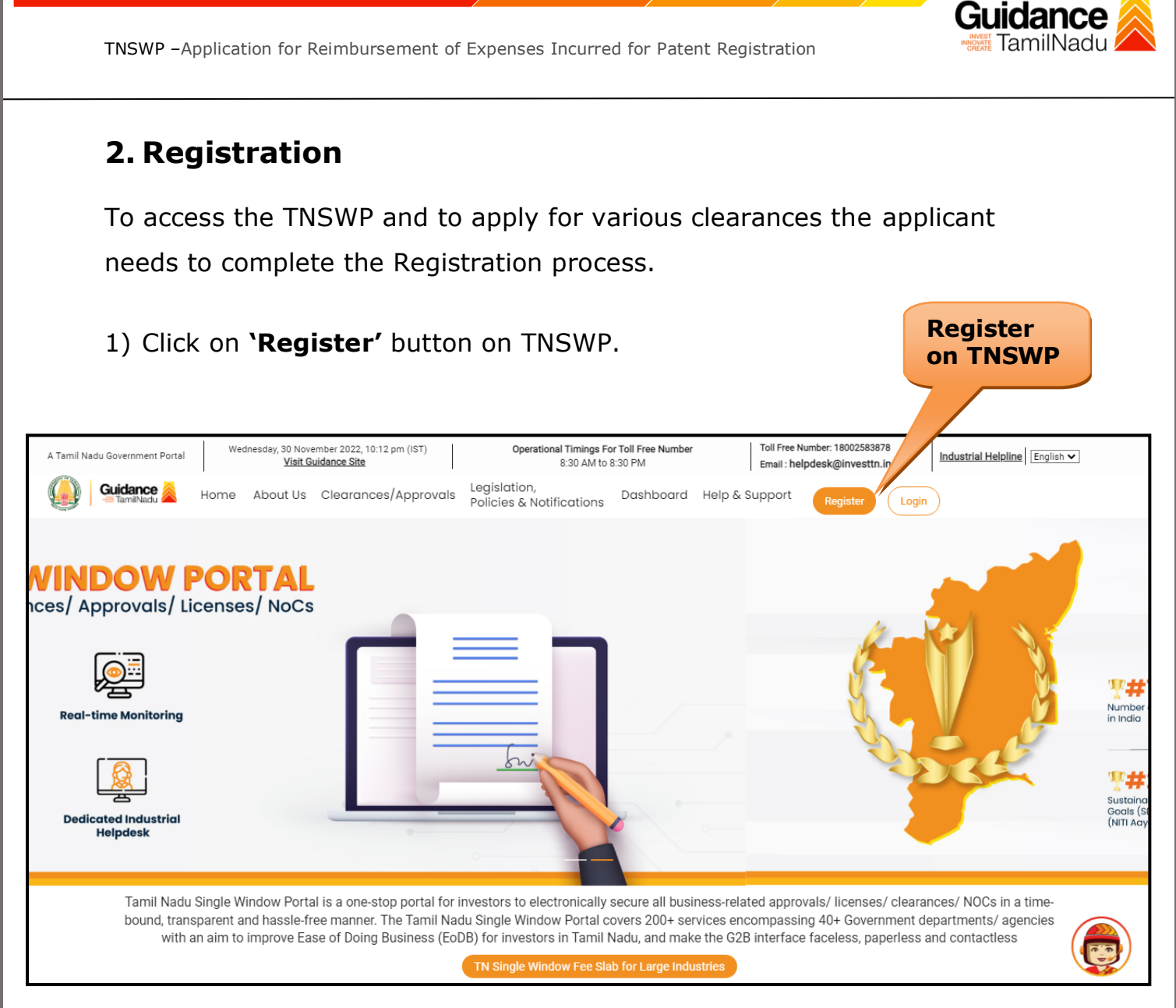

#### **Figure 2. Register**

- 2) New Investor Registration page will appear (Refer Figure 3 & 4)
- 3) Select the 'Investor' option and continue with the Registration process.
- 4) Only for applying Government to Citizen (G2C) fire clearances, click on option **'G2C clearances of Tamil Nadu fire and rescue clearances under the category individual/small enterprise'**.
- 5) The information icon  $(i)$  gives a brief description about the fields when the applicant hovers the cursor on these icons.

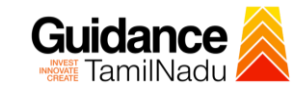

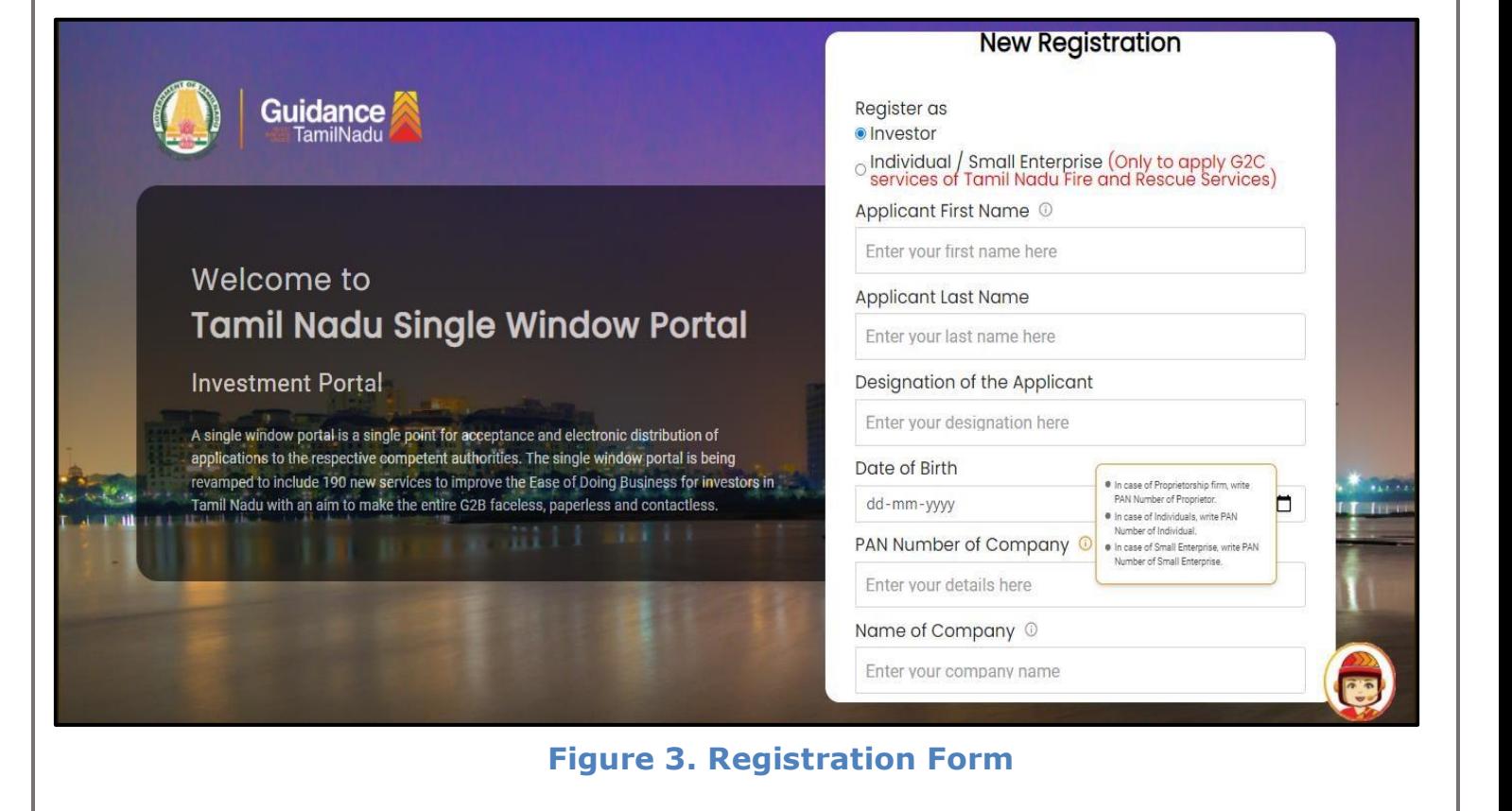

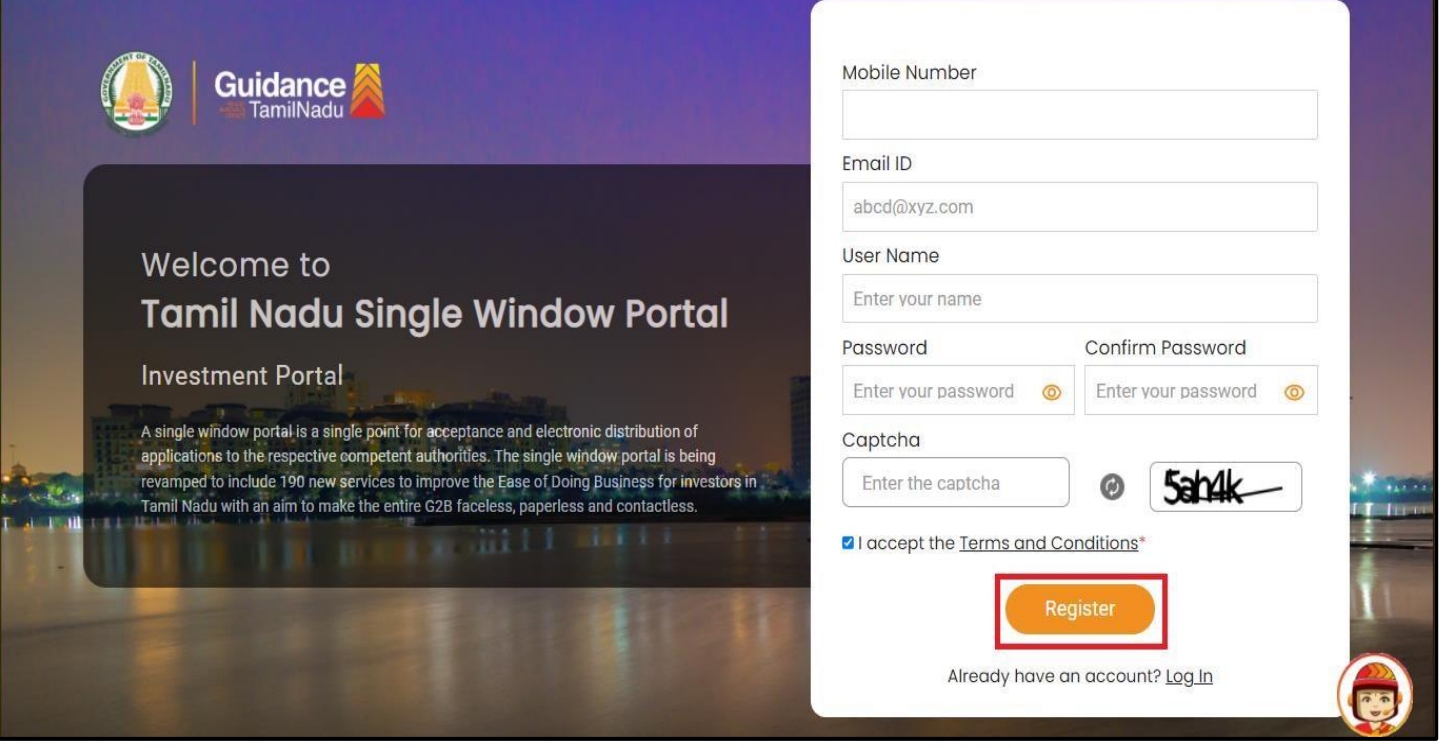

#### **Figure 4. Registration Form Submission**

Page **5** of **29**

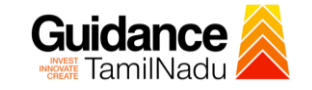

- 6) The Email ID would be the Username to login the TNSWP.
- 7) Future communications would be sent to the registered mobile number and Email ID of the applicant.
- 8) Create a strong password and enter the Captcha code as shown.
- 9) The applicant must read and accept the terms and conditions and click on 'Register' button.
- <span id="page-5-0"></span>**3. Mobile Number / Email ID – 2-Step Verification Process**
- **'2-Step Verification Process'** screen will appear when the applicant clicks on 'Register' button.

#### <sup>o</sup> **Mobile Number Verification**

- 1) For verifying the mobile number, the verification code will be sent to the given mobile number.
- 2) Enter the verification code and click on the **'Verify'** button.

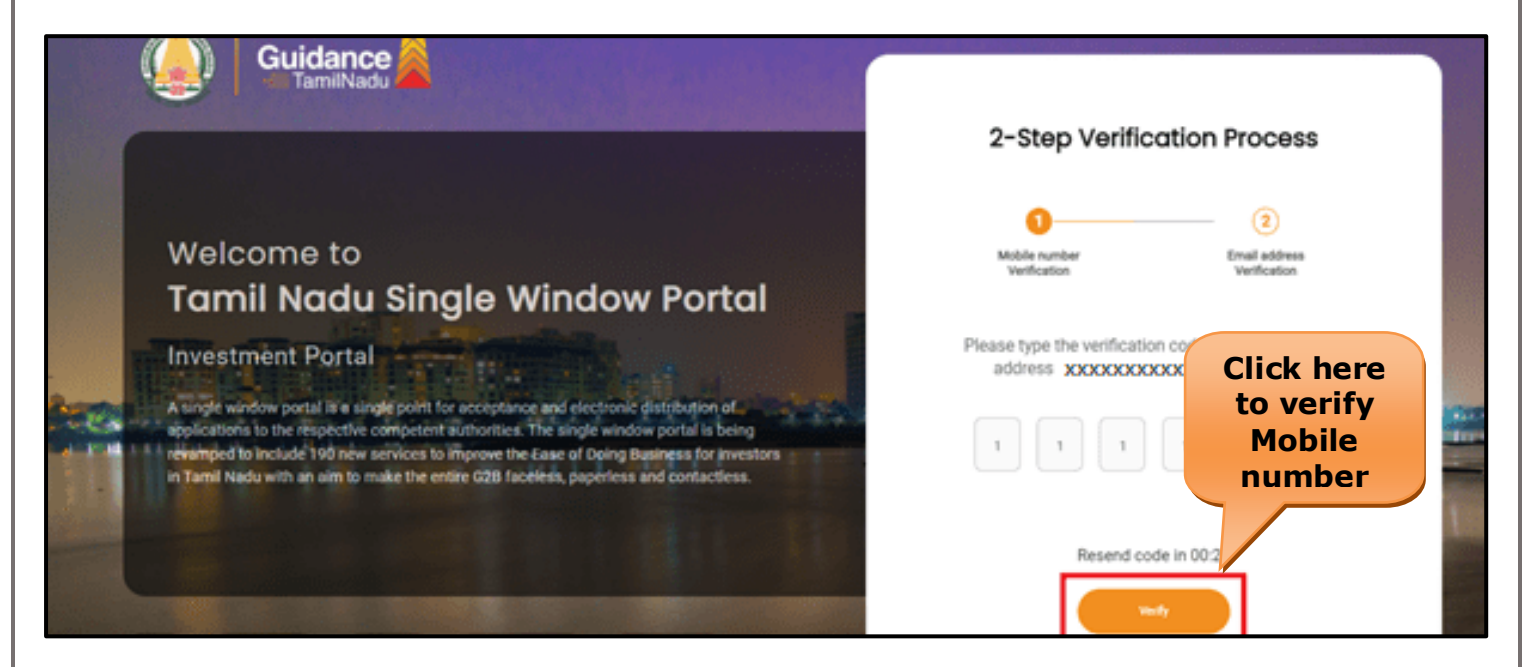

 **Figure 5. Mobile Number Verification**

Page **6** of **29**

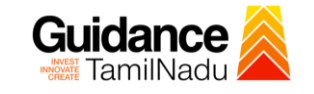

#### <sup>o</sup> **Email ID Verification**

- 1) For verifying the Email ID, the verification code will be sent to the given Email ID.
- 2) Enter the verification code and click on the **'Verify'** button.

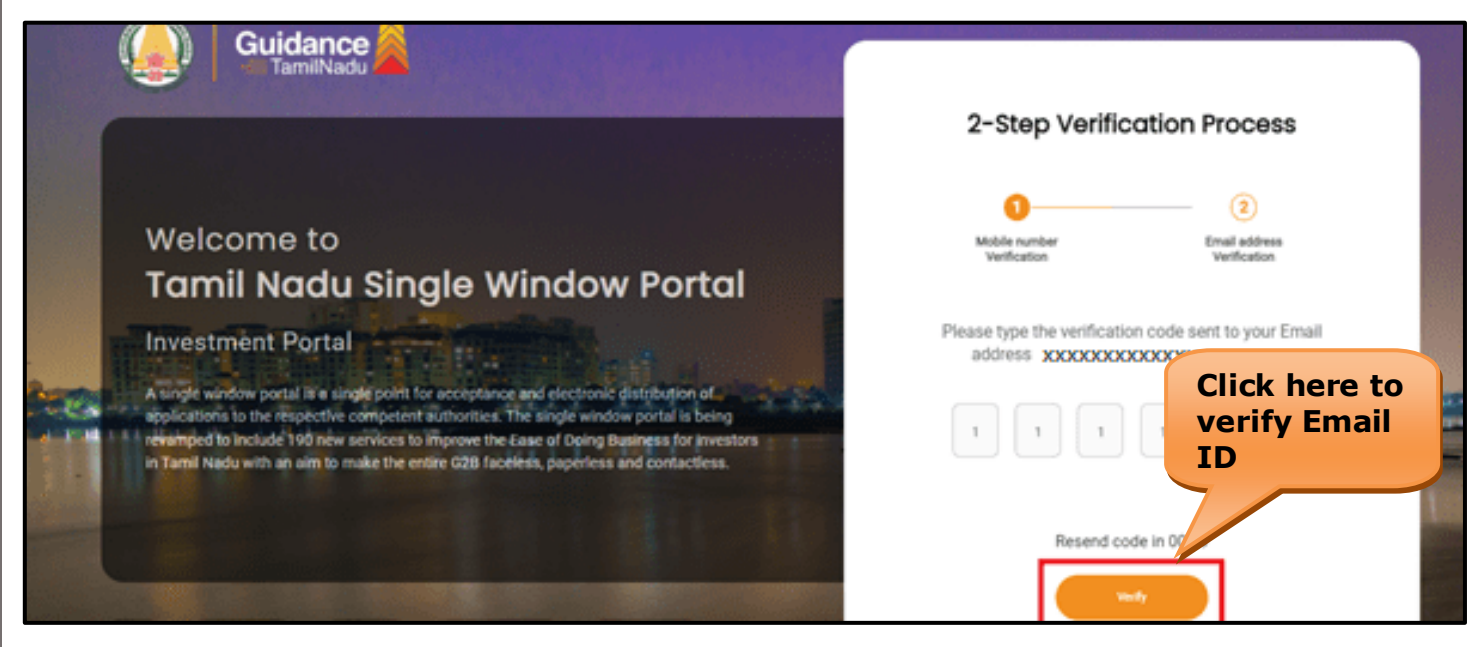

**Figure 6. Email ID Verification**

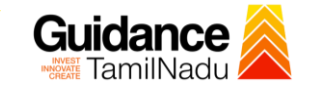

- 3) After completion of the 2-Step Verification process, registration confirmation message will pop-up stating as **'Your registration was successful'** (Refer Figure 7).
- 4) Registration process is completed successfully.

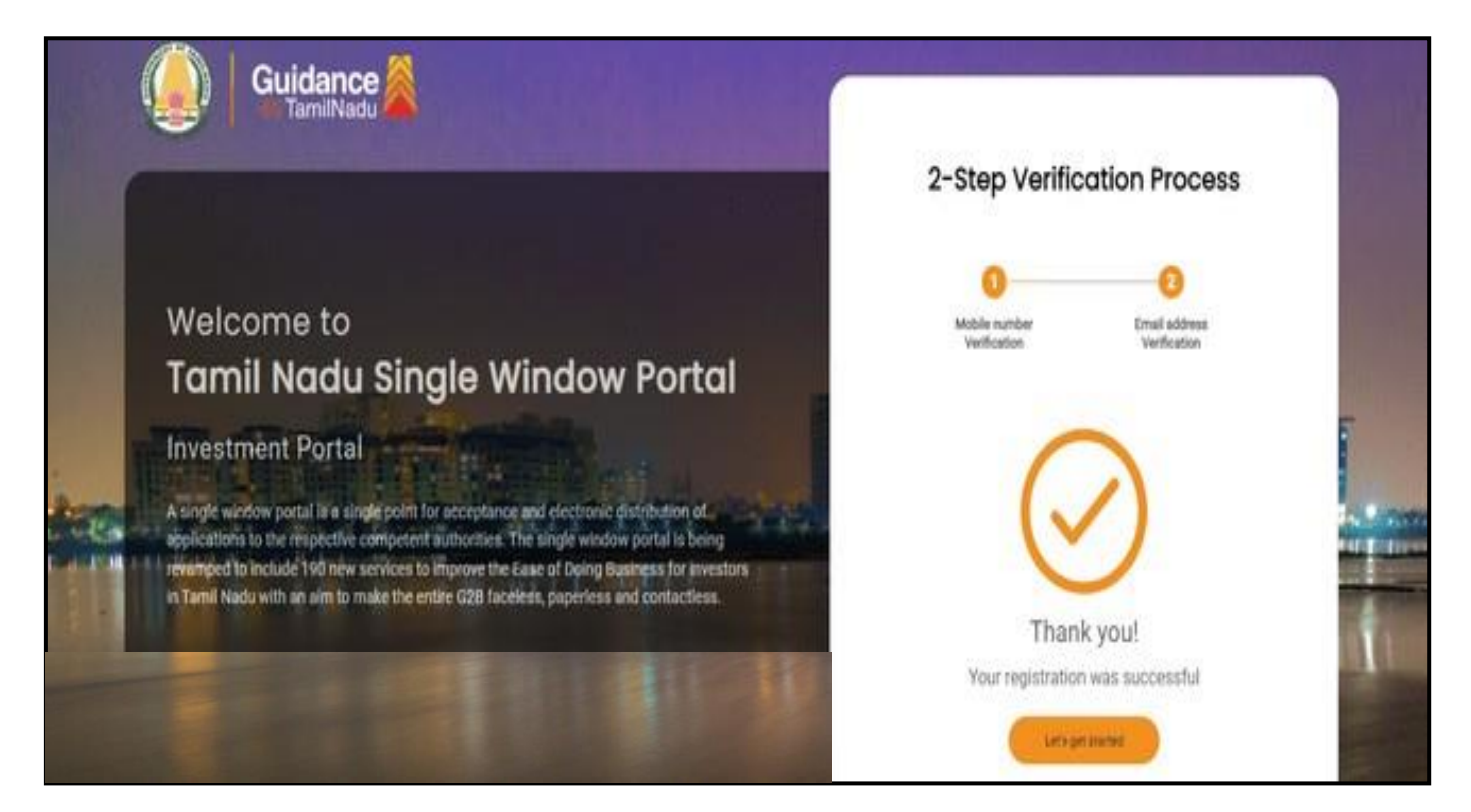

**Figure 7. Registration Confirmation Pop-Up** 

<span id="page-8-0"></span>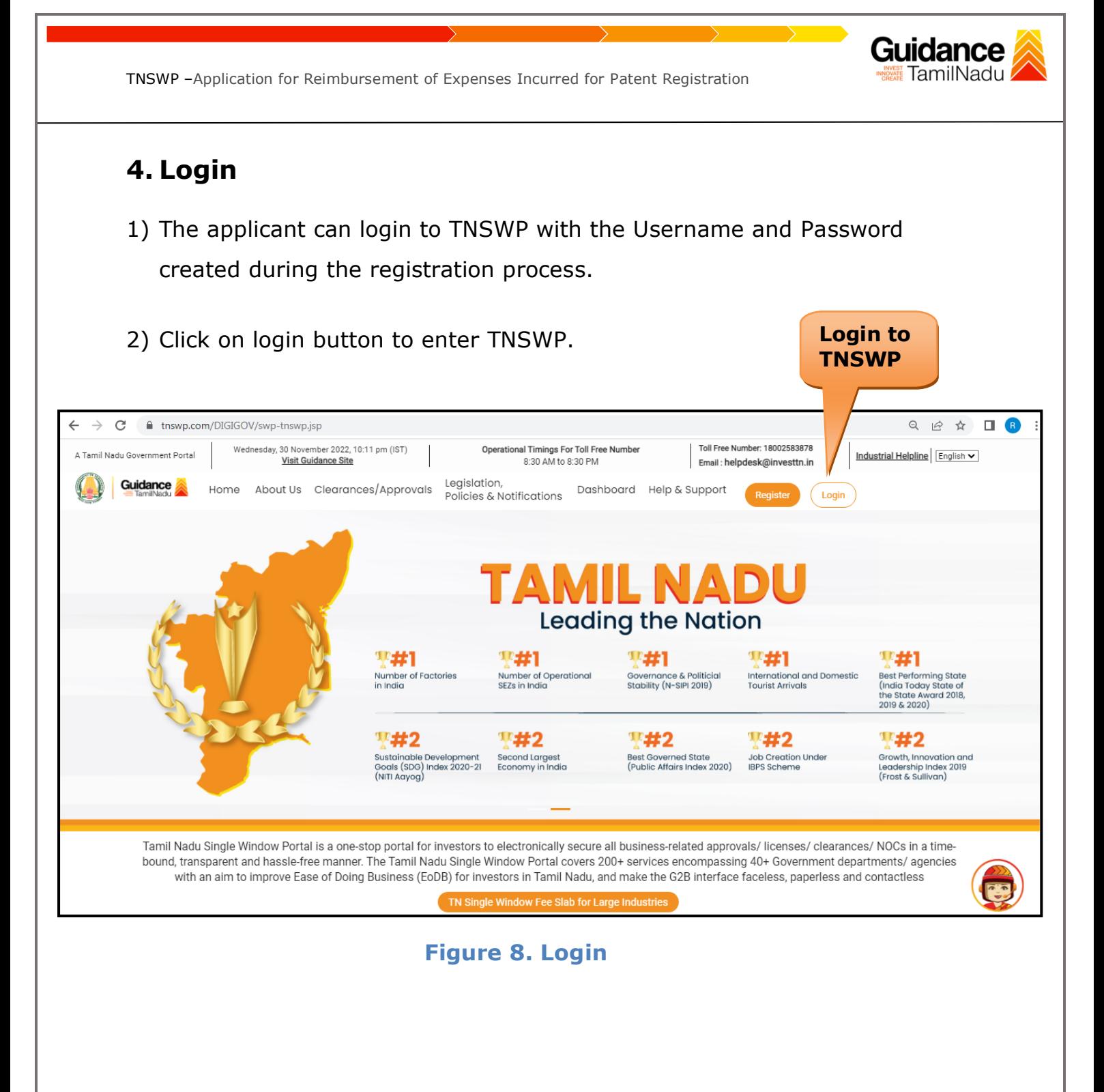

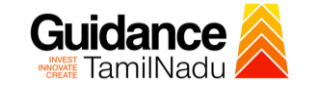

### <span id="page-9-0"></span>**5. Dashboard Overview**

- 1) When the Applicant logs into TNSWP, the dashboard overview page will appear.
- 2) Dashboard overview is Applicant-friendly interface for the Applicant's easy navigation and to access various functionalities such as Menu bar, Status whether the application is Approved, Pending, Rejected and Data at-a glance on a unified point.

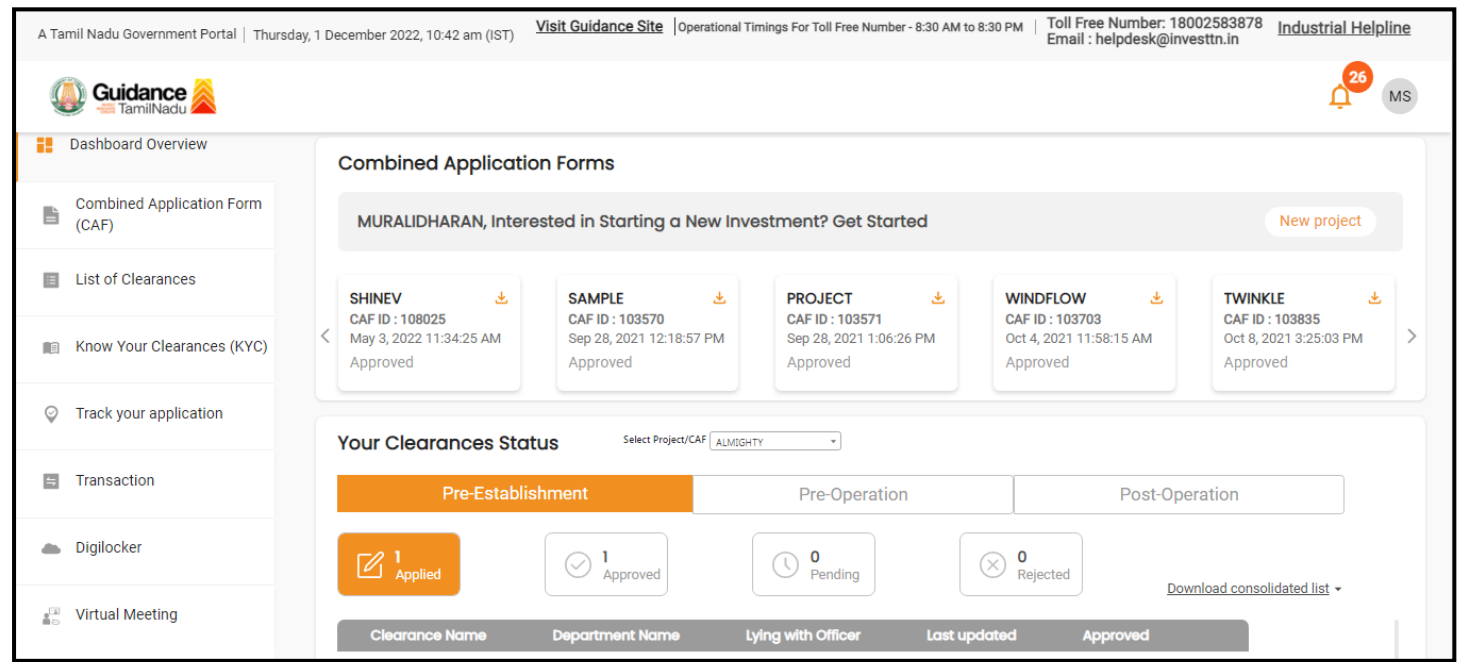

 **Figure 9. Dashboard Overview**

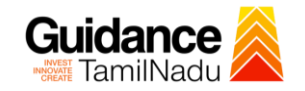

## <span id="page-10-0"></span>**6. Combined Application Form (CAF)**

- 1) Prior to applying for various clearances on TNSWP, the applicant must create a project by filling in the combined application form (CAF).
- 2) Click on Combined Application Form (CAF) from the menu bar on the left.
- 3) The details which are commonly required for applying various clearances are stored in Central Repository through CAF. So, whenever the applicant applies for various clearances for a specific project, the details stored in CAF get auto populated in the application form which minimizes the time spent on entering the same details while filling multiple applications.
- 4) The Overview of the Combined Application Form (CAF) and the instructions to fill in the Combined Application Form (CAF) are mentioned in the below Figure.

5) Click on **'Continue'** button to fill in the Combined Application Form.

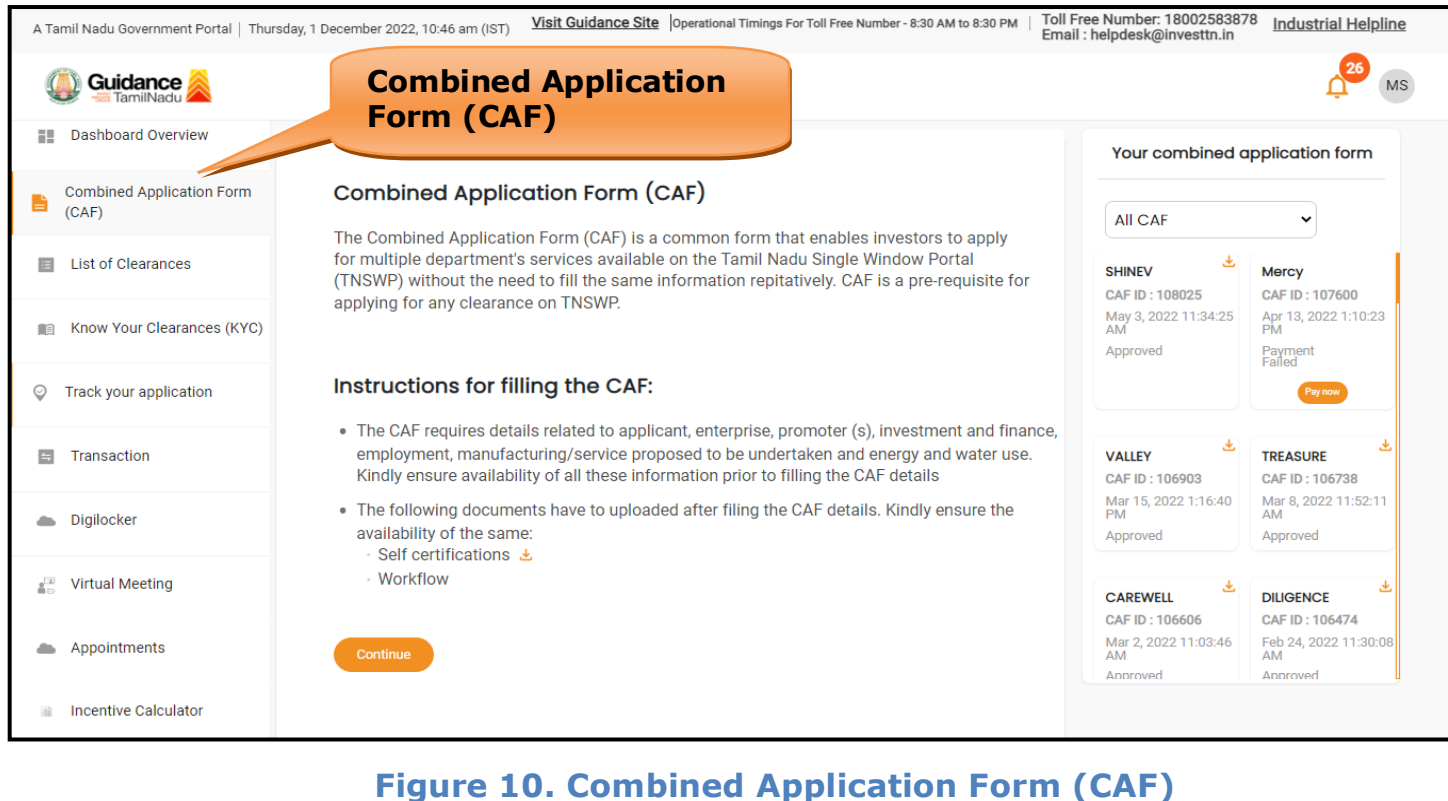

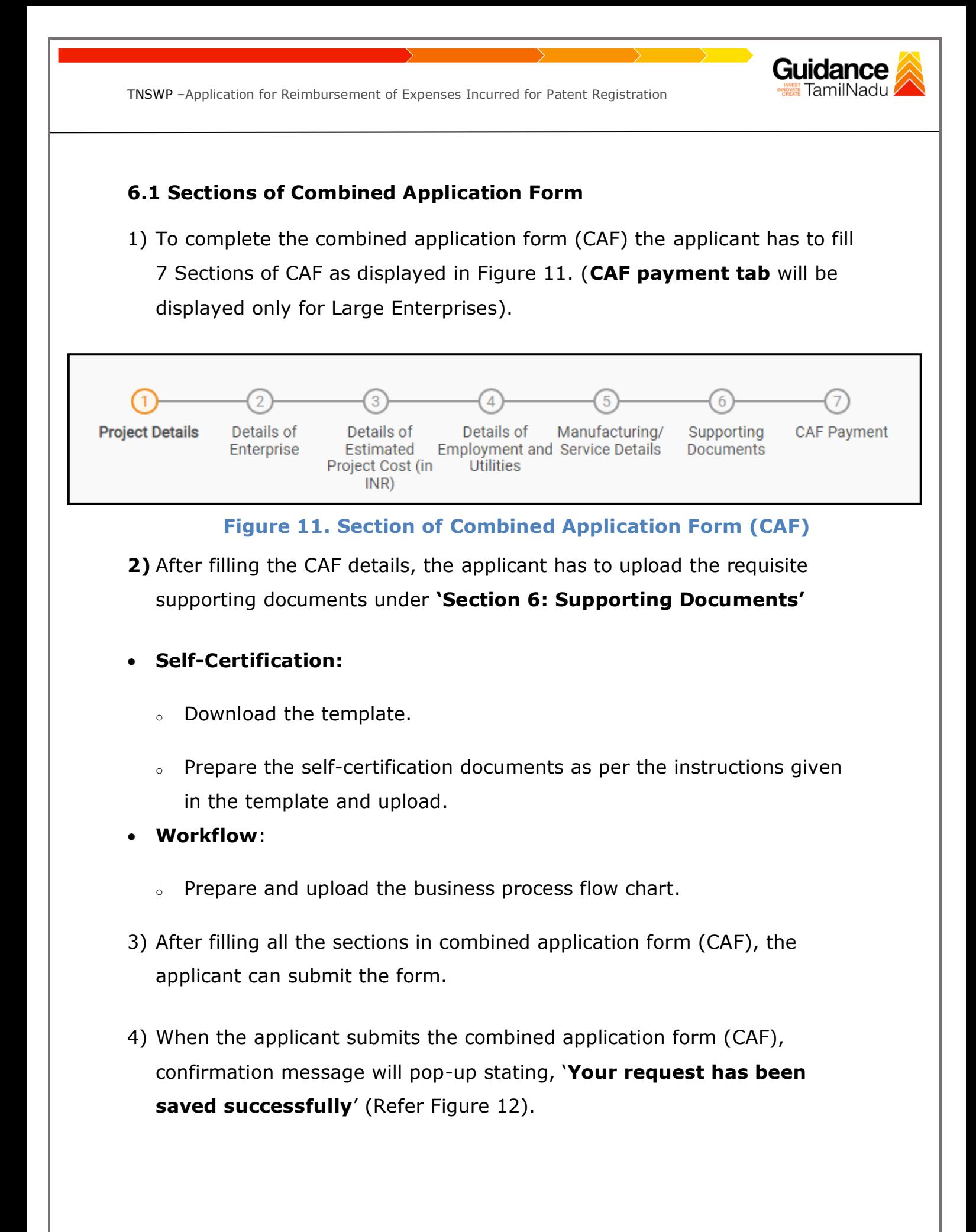

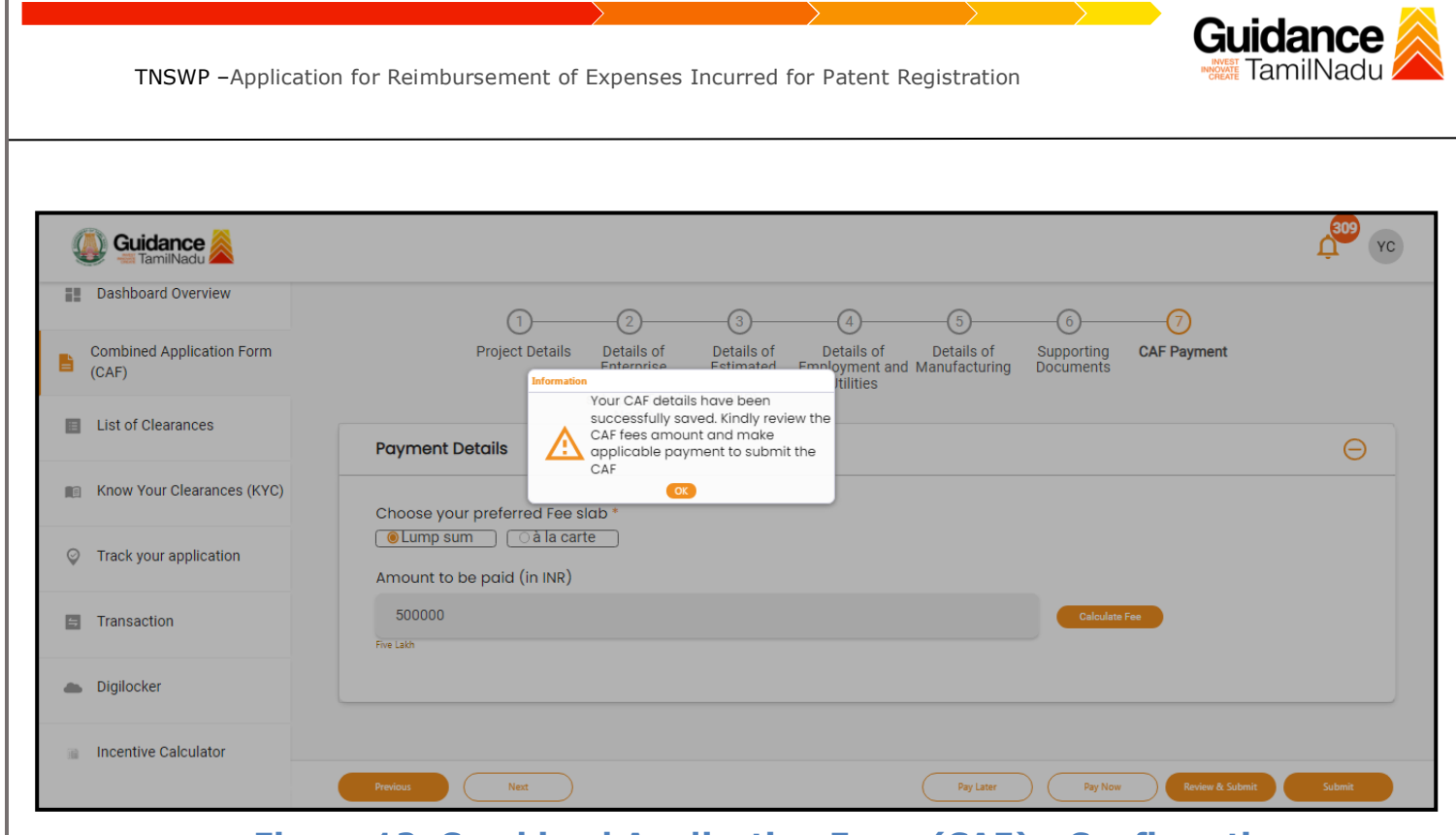

**Figure 12. Combined Application Form (CAF) - Confirmation Message** 

#### **Note:**

*If the applicant belongs to large industry, single window fee would be applicable according to the investment in Plant & Machinery or Turnover amount. [Clickhere](https://tnswp.com/DIGIGOV/StaticAttachment?AttachmentFileName=/pdf/Homepage/feeslabupdated.pdf) to access the Single Window Fee Slab.*

<span id="page-13-0"></span>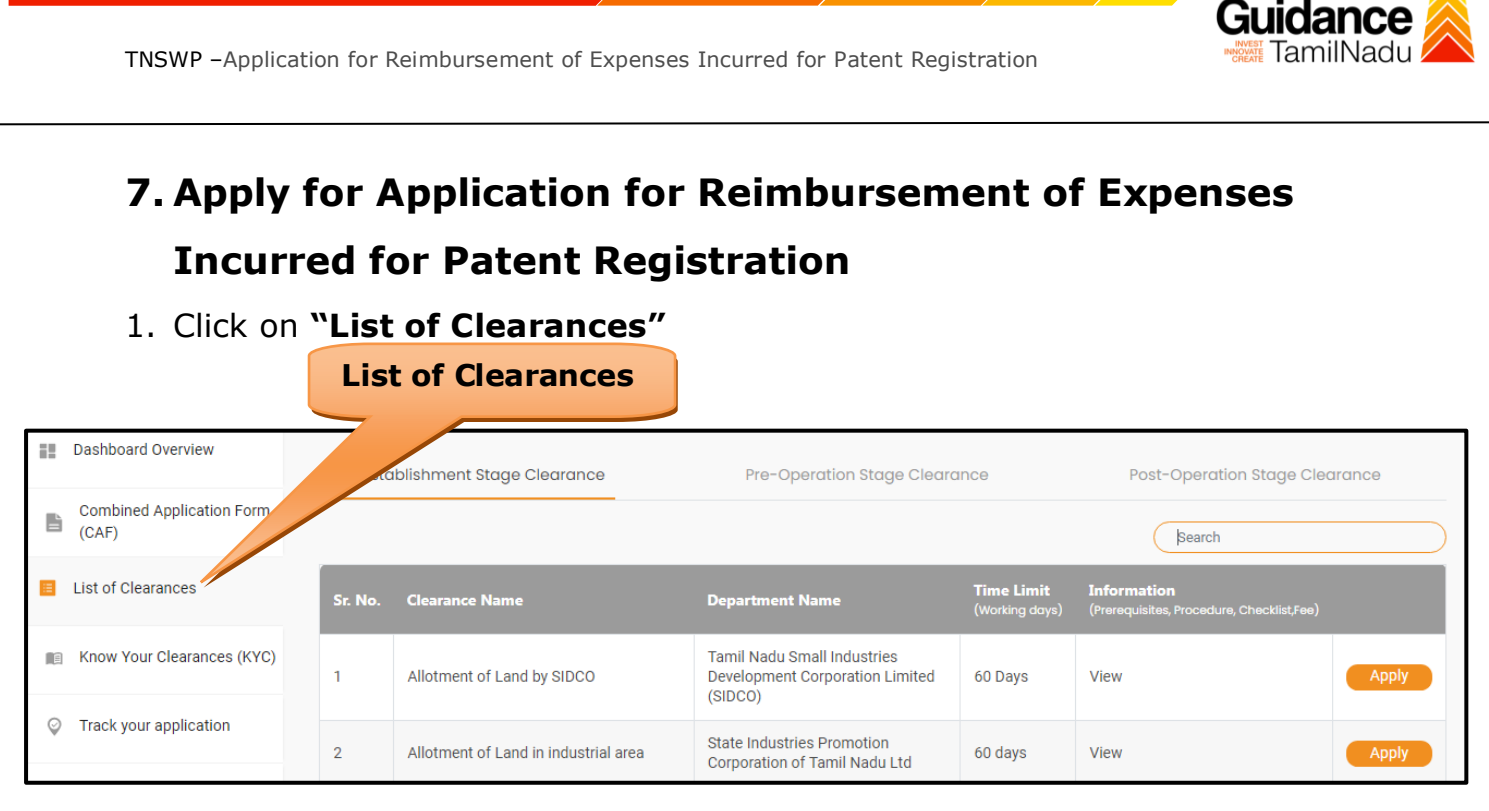

#### **Figure 13. List of Clearances**

- 2. The list of clearances is segregated into three stages.
	- **Pre-Establishment Stage Clearance**
	- **Pre-Operation Stage Clearance**
	- **Post-Operation Stage Clearance**
- 3. Select '**Post-Operation Stage Clearance**' and find the clearance

#### **'Application for Reimbursement of Expenses Incurred for Patent**

**Registration'** by using Search option as shown in the figure given

below.

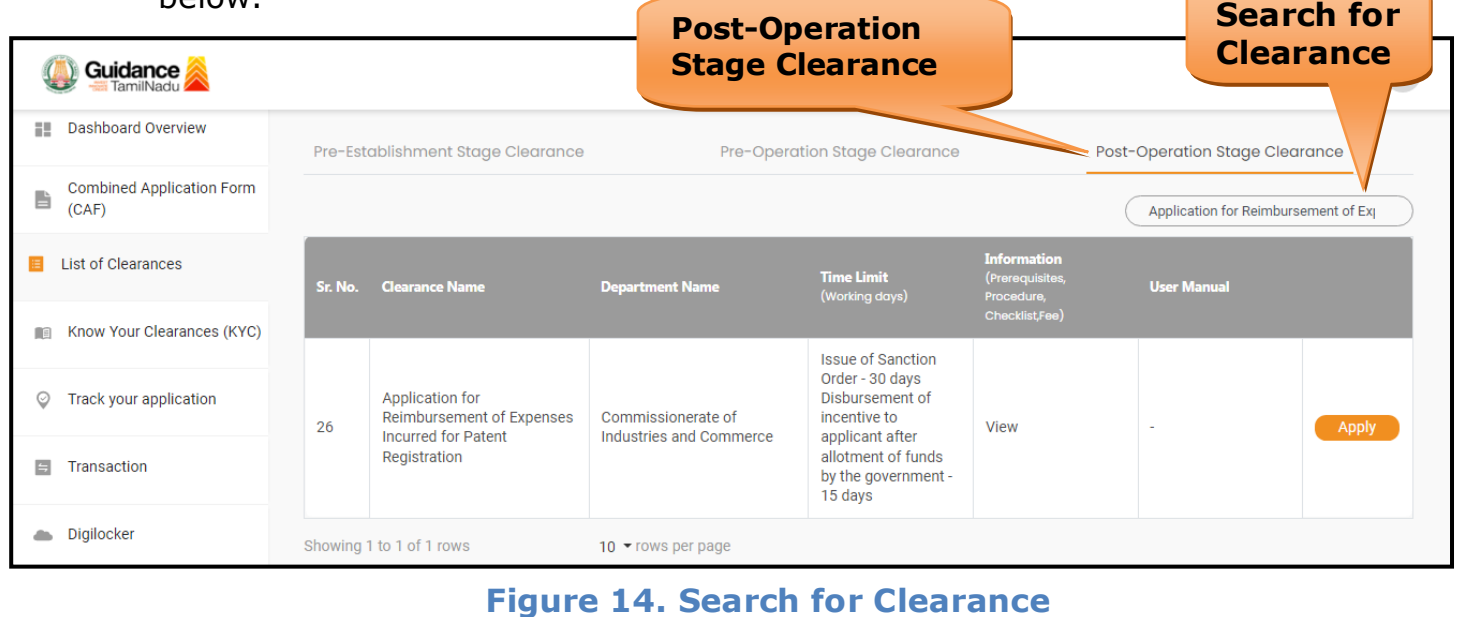

Page **14** of **29**

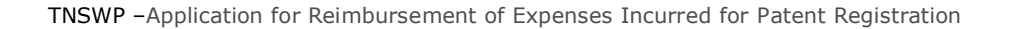

- 4. Applicant can view information on workflow, checklist of supporting documents to be uploaded by the applicant and fee details. Click on 'view' to access the information (Refer Figure 15)
- 5. To apply for the clearance, click on 'Apply' to access the department application form (Refer Figure 15).
- 6. The Applicant can apply to obtain license for more than 1 establishment using a single login, but the applicant must create multiple Combined Application Form (CAF) for each of the establishment.

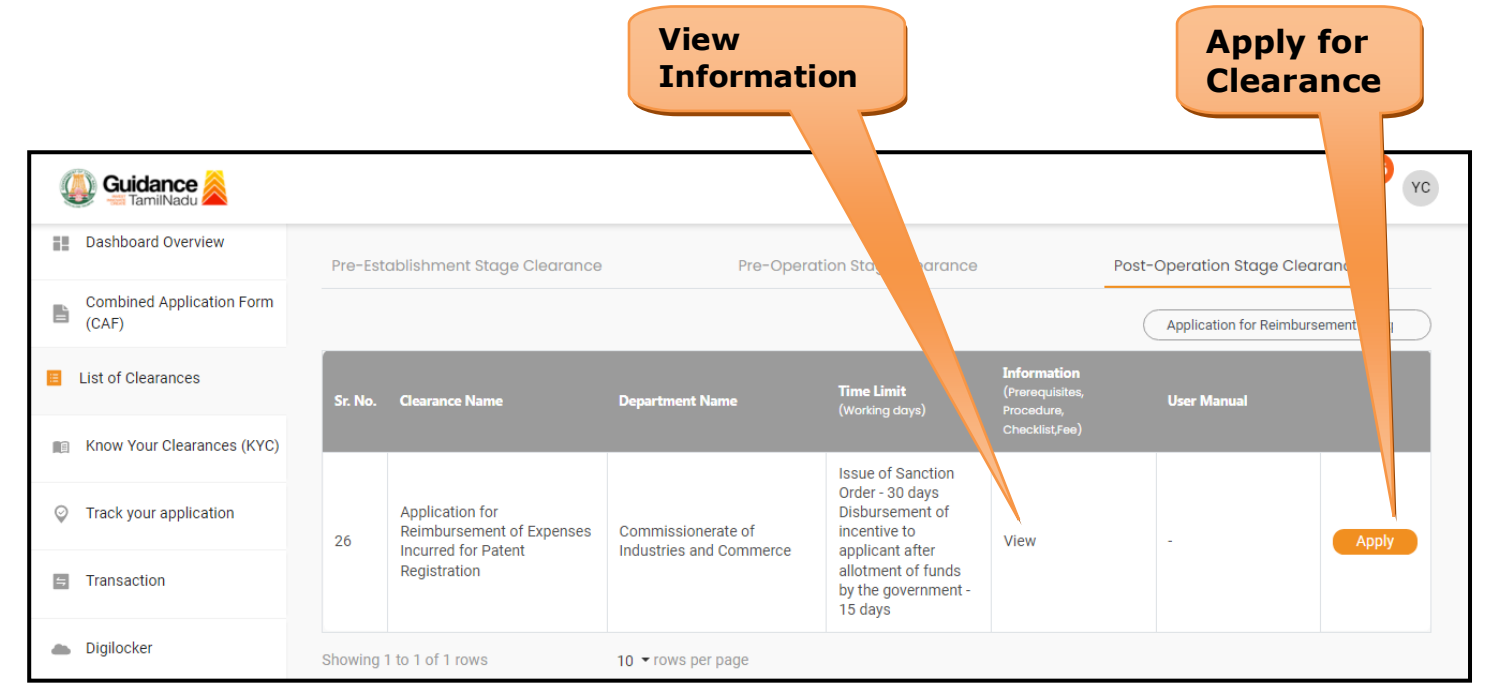

#### **Figure 15. Apply for Clearance**

Guidance

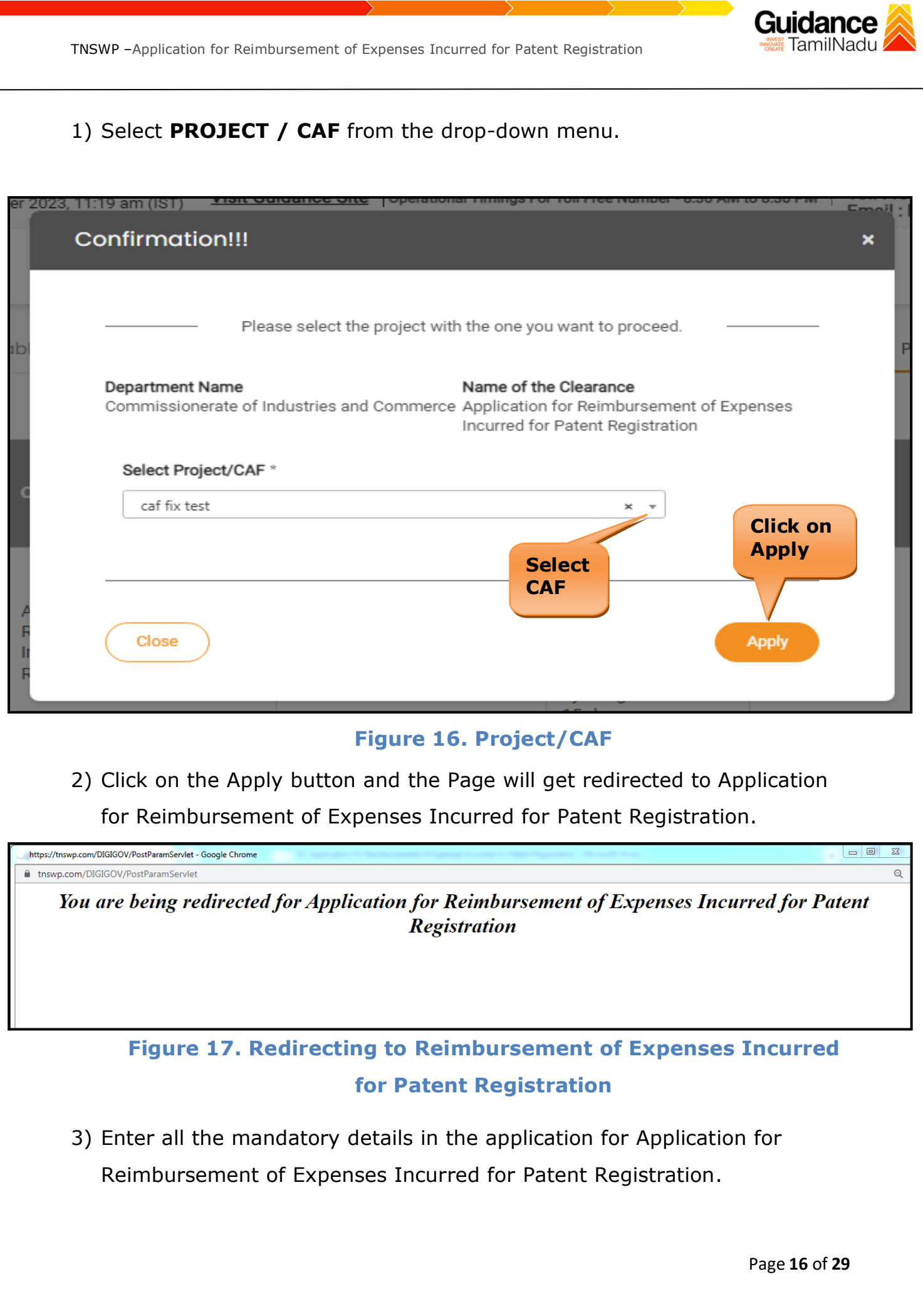

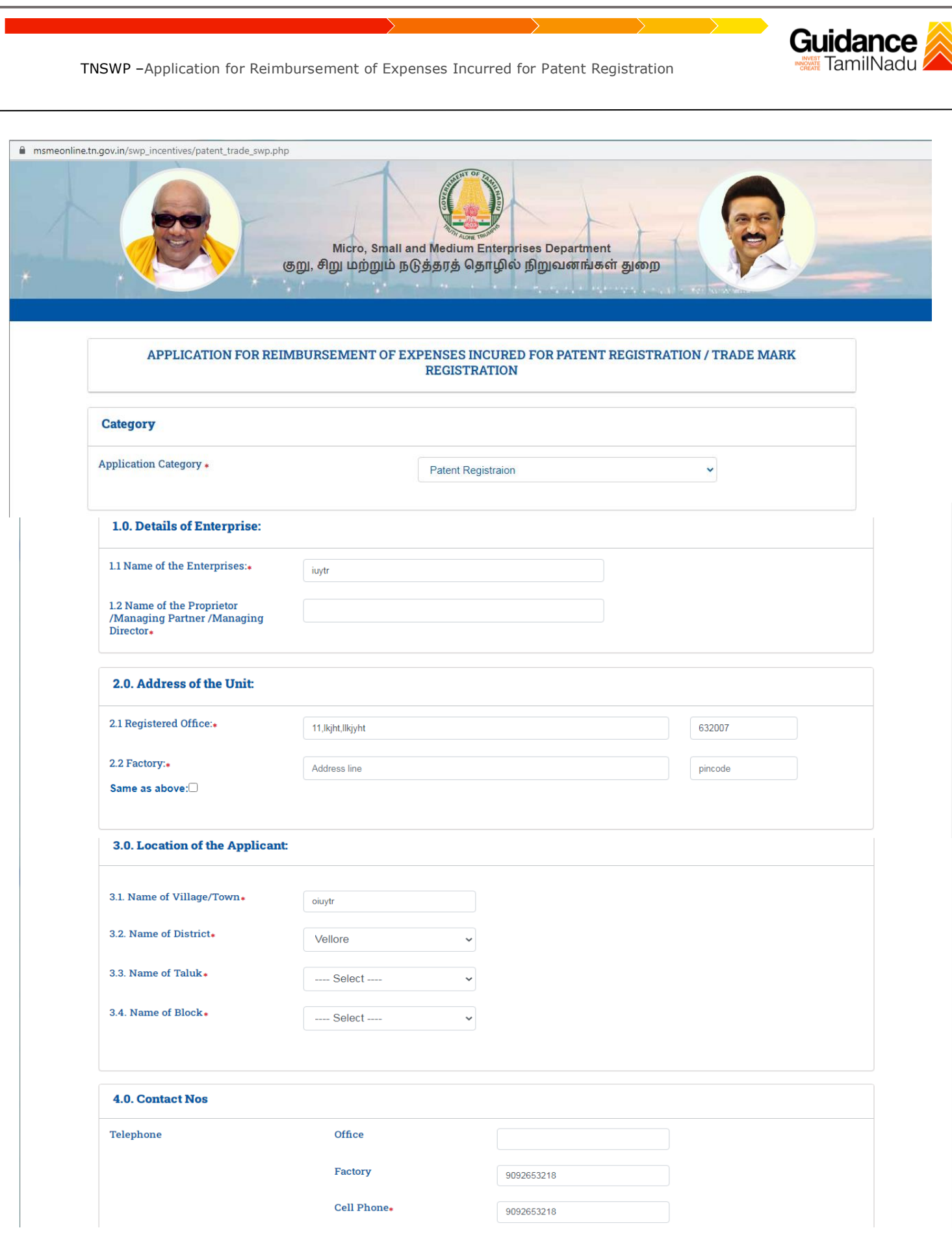

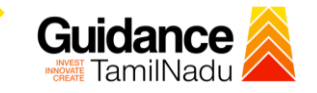

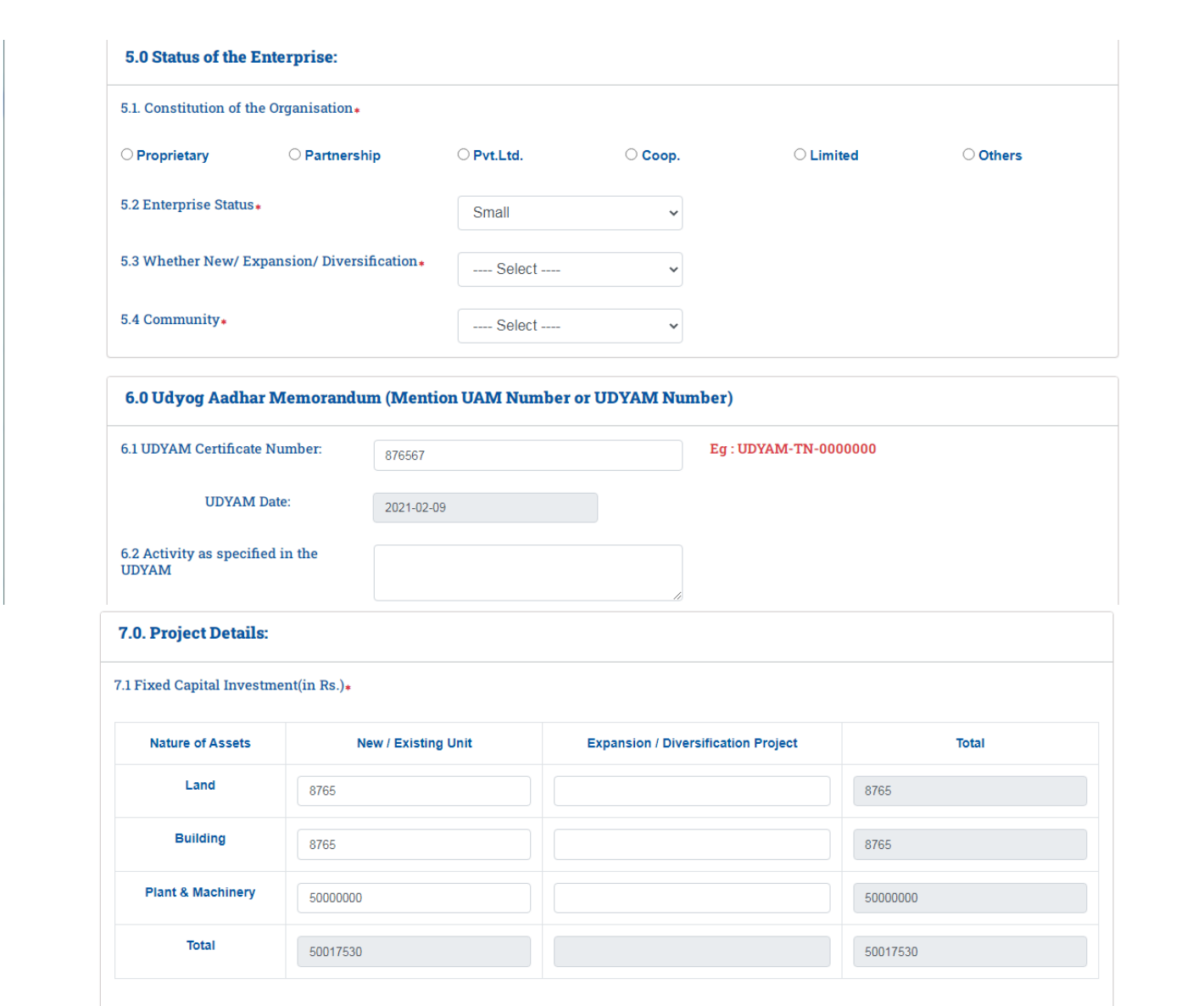

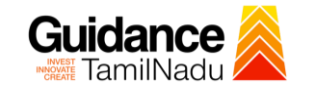

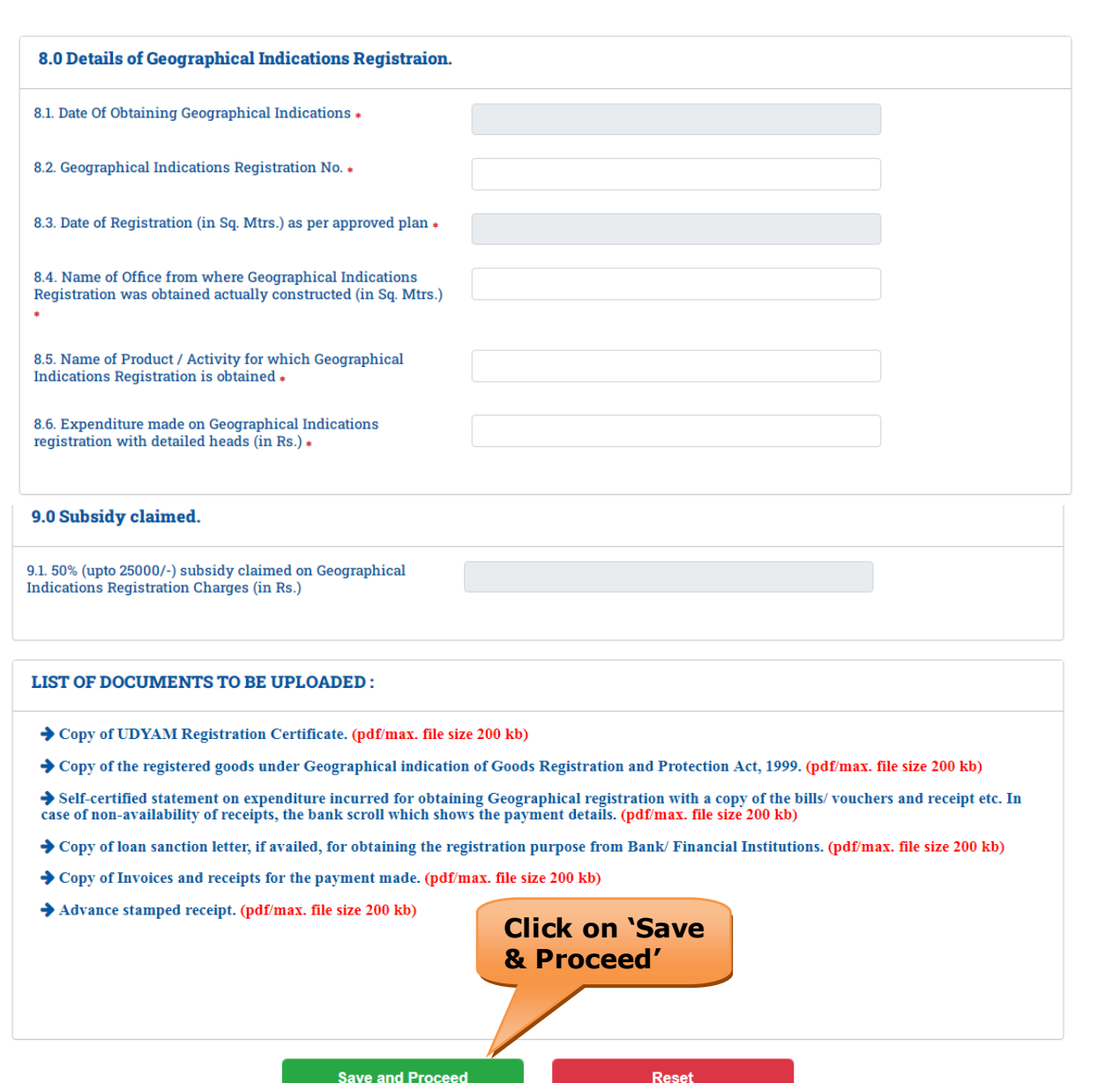

**Figure 18. Application for Reimbursement of Expenses Incurred for Patent Registration**

Page **19** of **29**

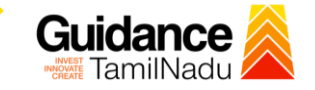

#### **Application Submitted**

1) After the applicant has completed the application form, the application is submitted successfully to the Department for further processing. The applicant can view the status of the application under **Track your application** → **Select the CAF from the Dropdown** → **All details**

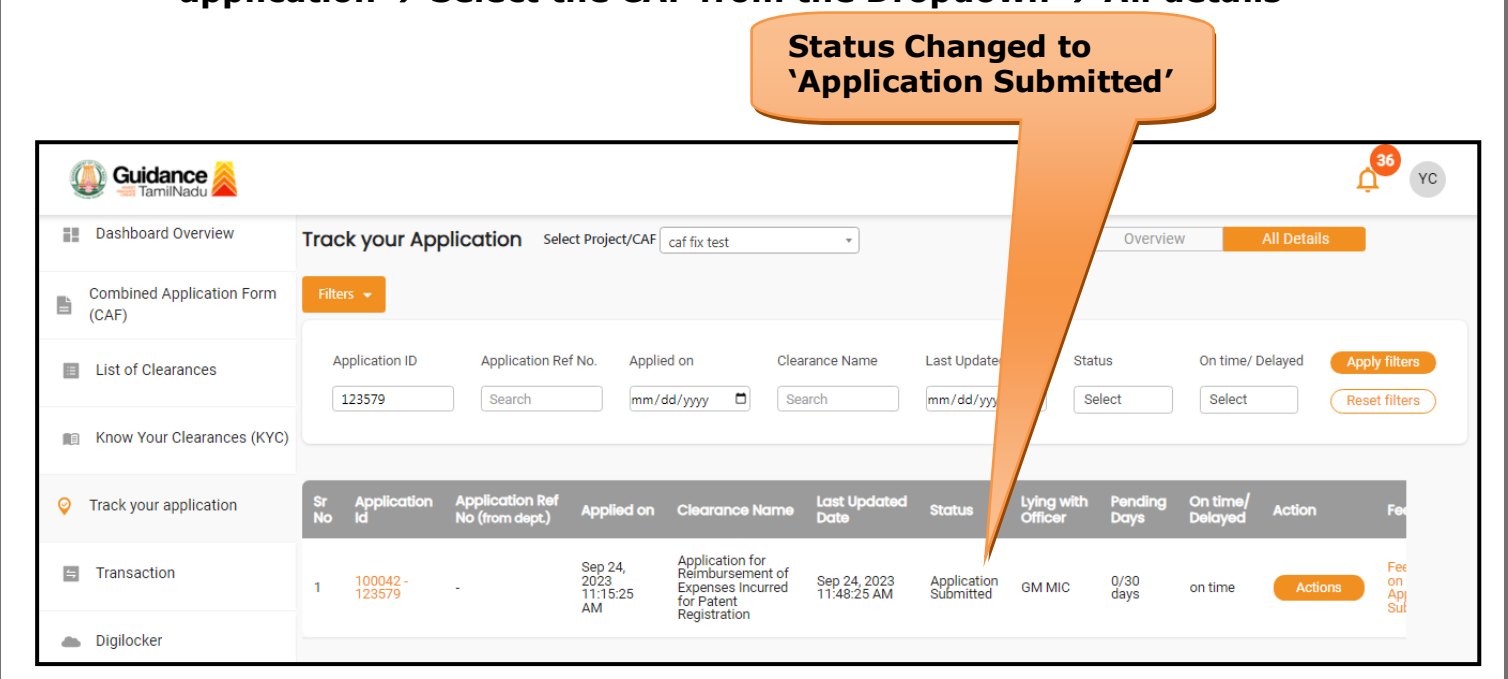

**Figure 19. Status of the Application**

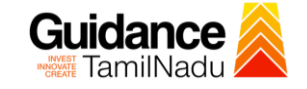

# <span id="page-20-0"></span>**8. Track Your Application**

- 1) After submitting the application, a unique 'token ID' would be generated. Using the **'Token ID'** the Applicant can track the status of clearances by clicking on 'Track your application' option.'
- 2) Applicant to choose the name of the project created during CAF from the dropdown **'Select Project / CAF'** displayed at the top of the page.

#### • **Track your application– Overview Option**

By clicking on 'Overview' tab, Applicant can view the count of various clearance statuses as follows.

- **Total Pending Clearances**
- **Total Approved Clearances**
- **Total Rejected Clearances**

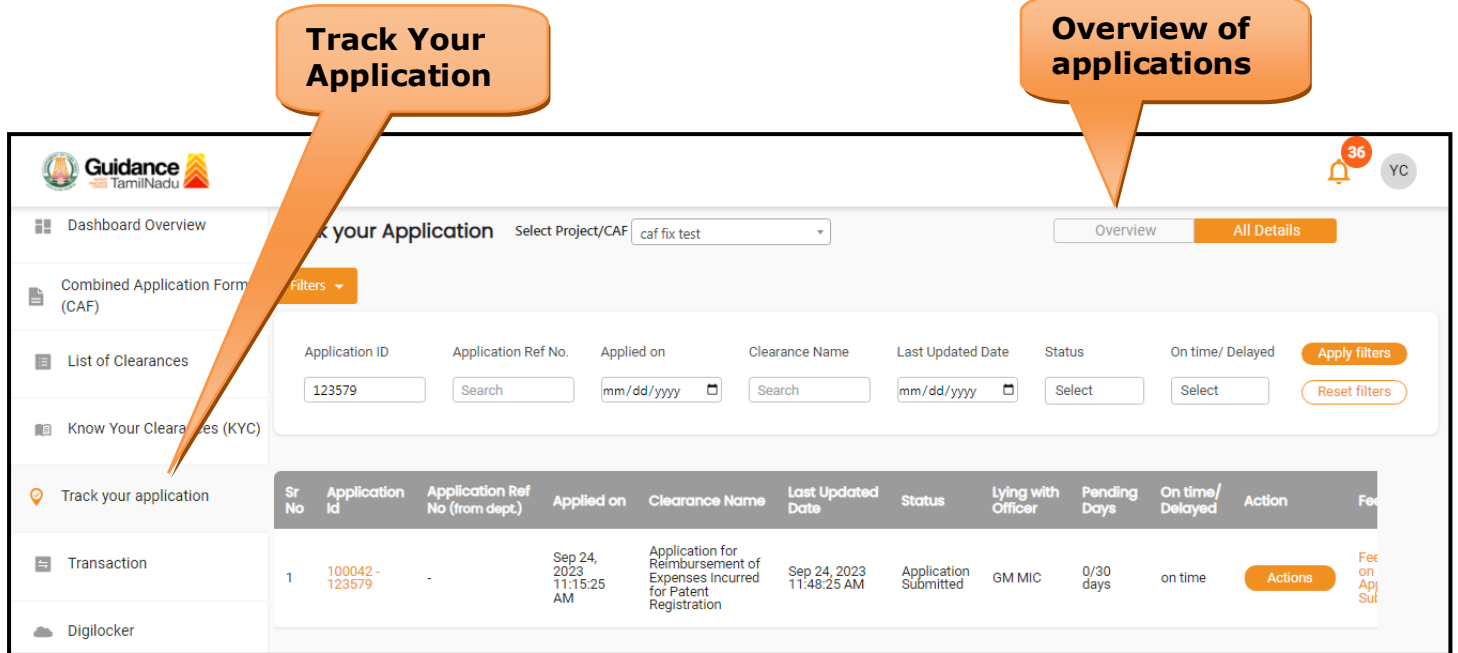

#### **Figure 20. Track Your Application**

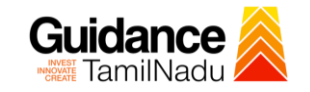

**All Details Options**

#### • **Track your application– 'All Details' Option**

By clicking on 'All details' tab, Applicant can view the following statuses of the list of clearances applied for the specified project.

- **Applied on**
- **Last updated date**
- **Status of the application**
- **Lying with officer**
- **Pending days**
- **On time / Delayed Action**

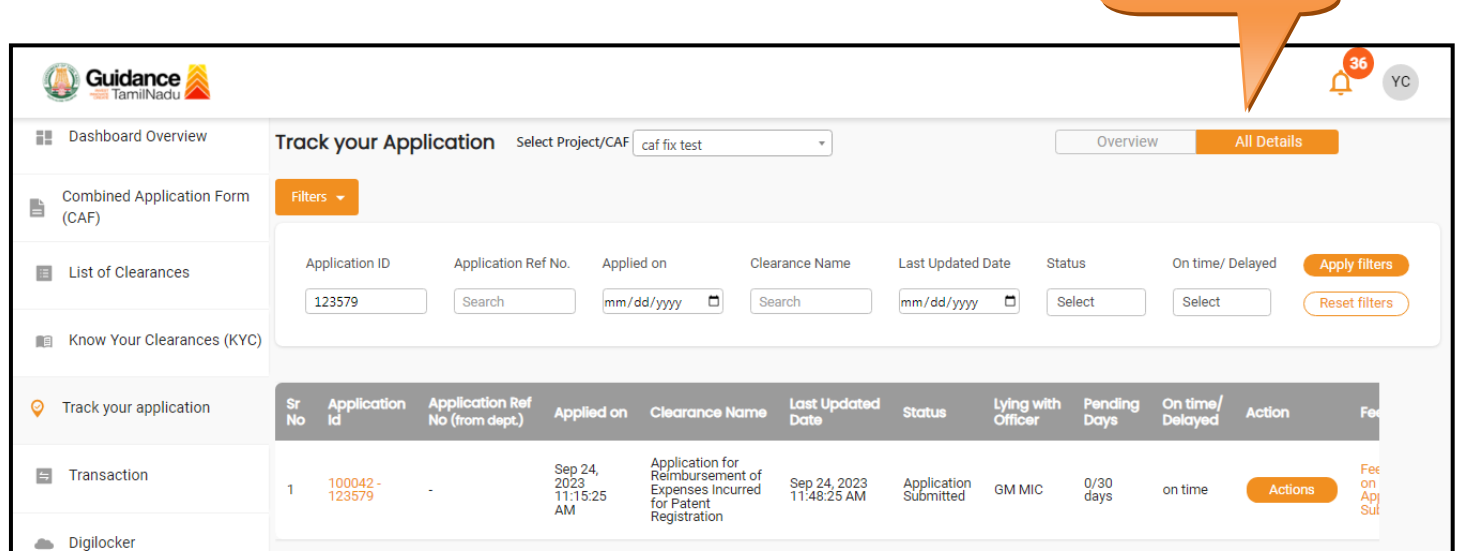

#### **Figure 21. 'All Details' tab**

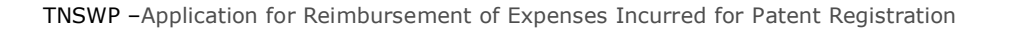

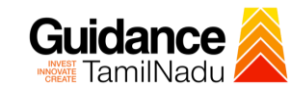

### <span id="page-22-0"></span>**9. Query Clarification**

- 1) After submitting the application to the Commissionerate of Industries and Commerce, Assistant Engineer reviews the application and if there are any clarifications required, the Assistant Engineer officer would raise a query to the applicant.
- 2) Applicant would receive an alert message through Registered SMS/Email.
- 3) Applicants could go to 'Track your application' option and view the query under action items under the 'All Details' Tab.
- 4) Applicants could view the status as '**Need Clarification'** under the 'Status' column. Clicking on 'Action' button responds to the query as shown in the below figure.

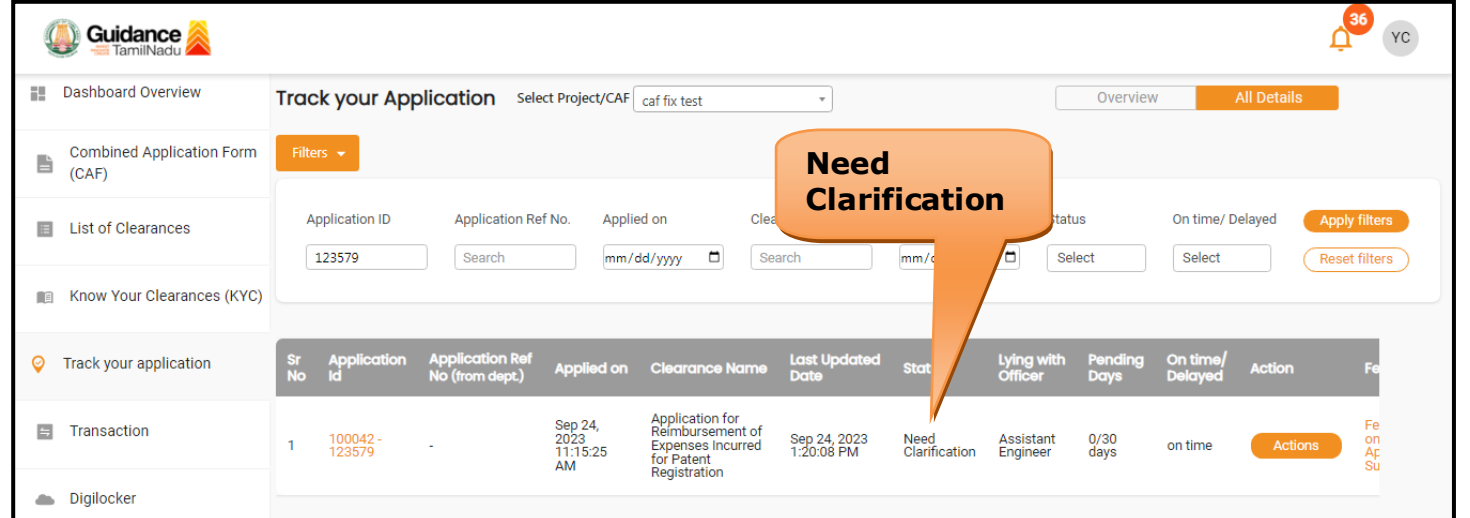

#### **Figure 22. Need Clarification**

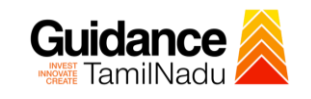

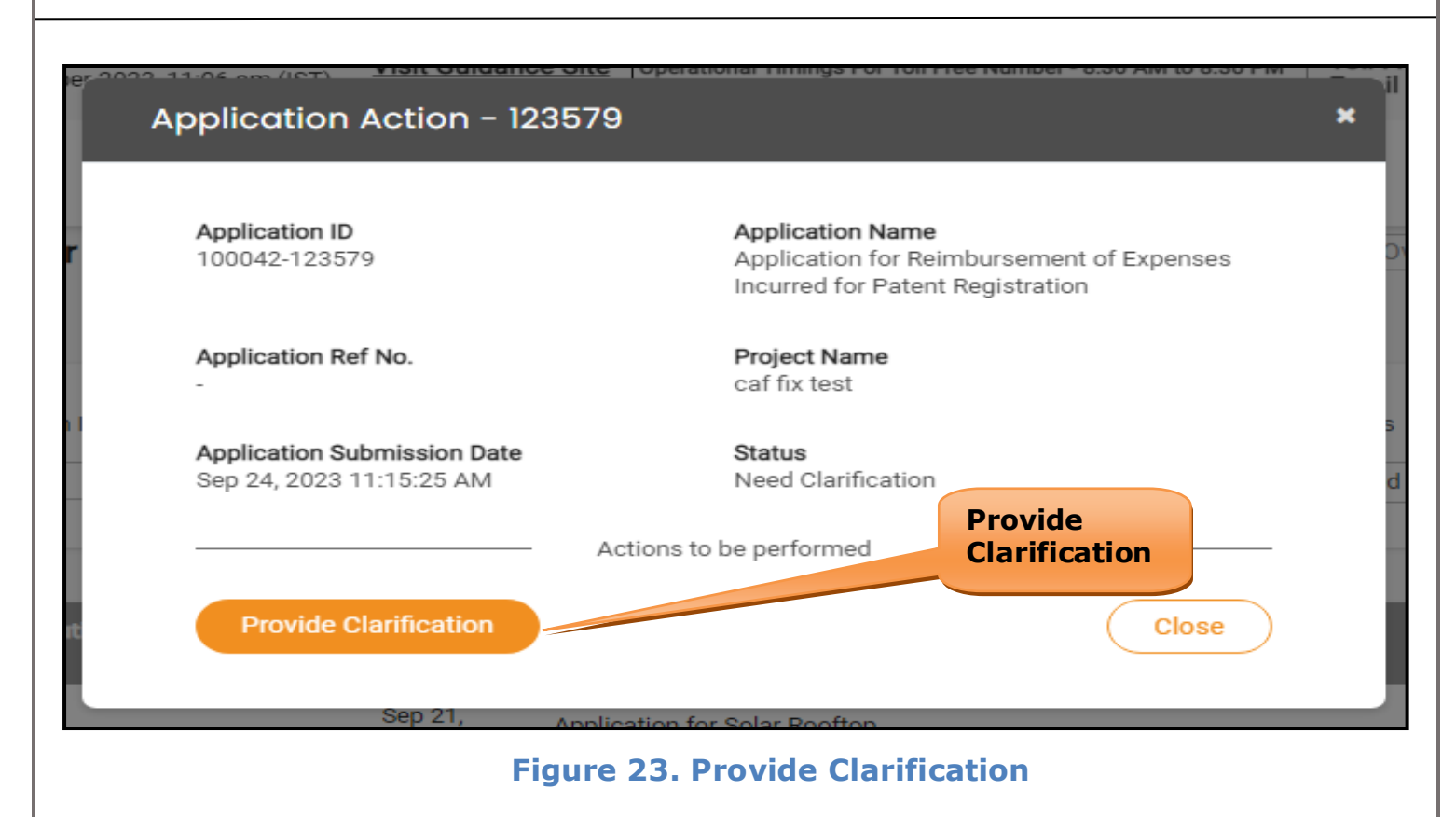

- 5) The Applicant clicks on **'Provide Clarification'** button and responds to the Query.
- 6) The Application gets submitted to the department after the query has been addressed by the Applicant.
- 7) The Status of the application changes from 'Need clarification' to **'Under Process'** after the Applicant submits the query.

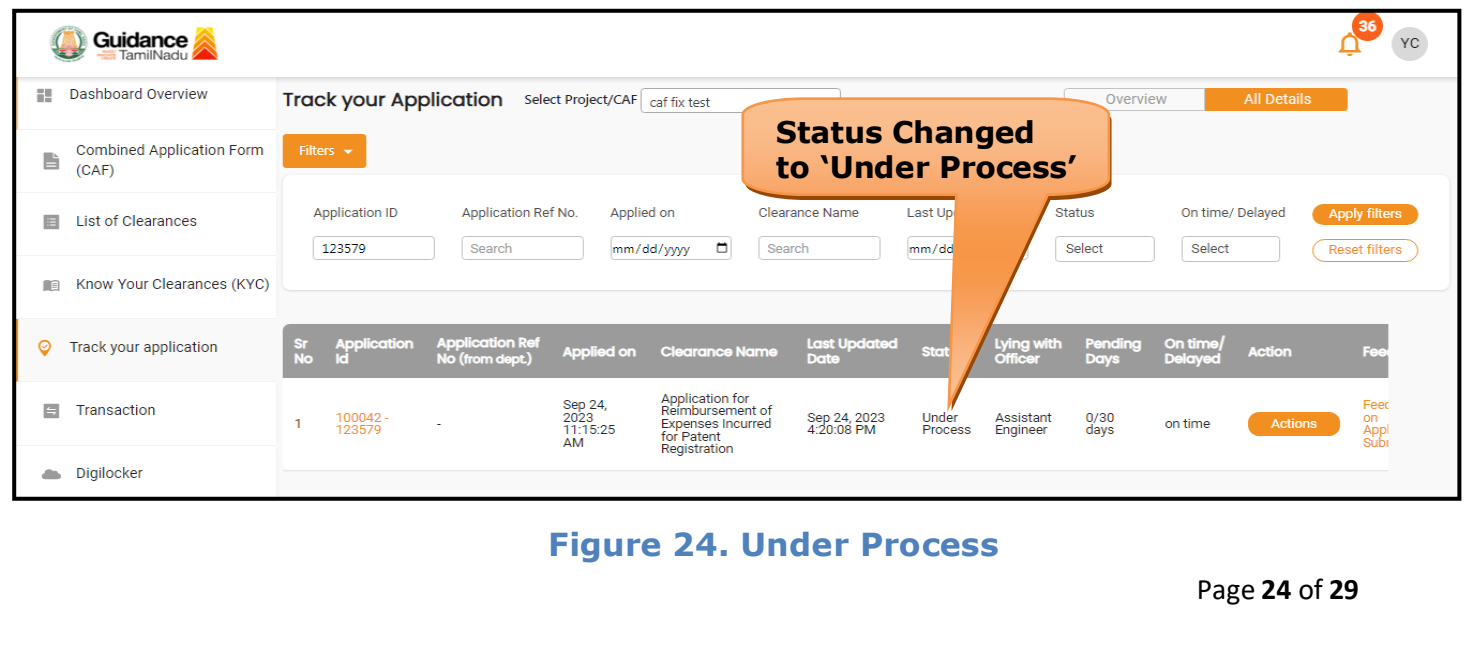

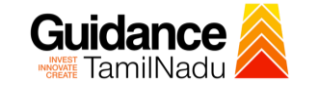

## <span id="page-24-0"></span>**10. Inspection Schedule**

- 1) The Assistant Engineer schedules the date of appointment for inspection to be done for the specified institution.
- 2) After the Inspection is completed, the Assistant Engineer officer submits the Inspection report.
- 3) The Applicant has the provision to view the Scheduled Inspection details

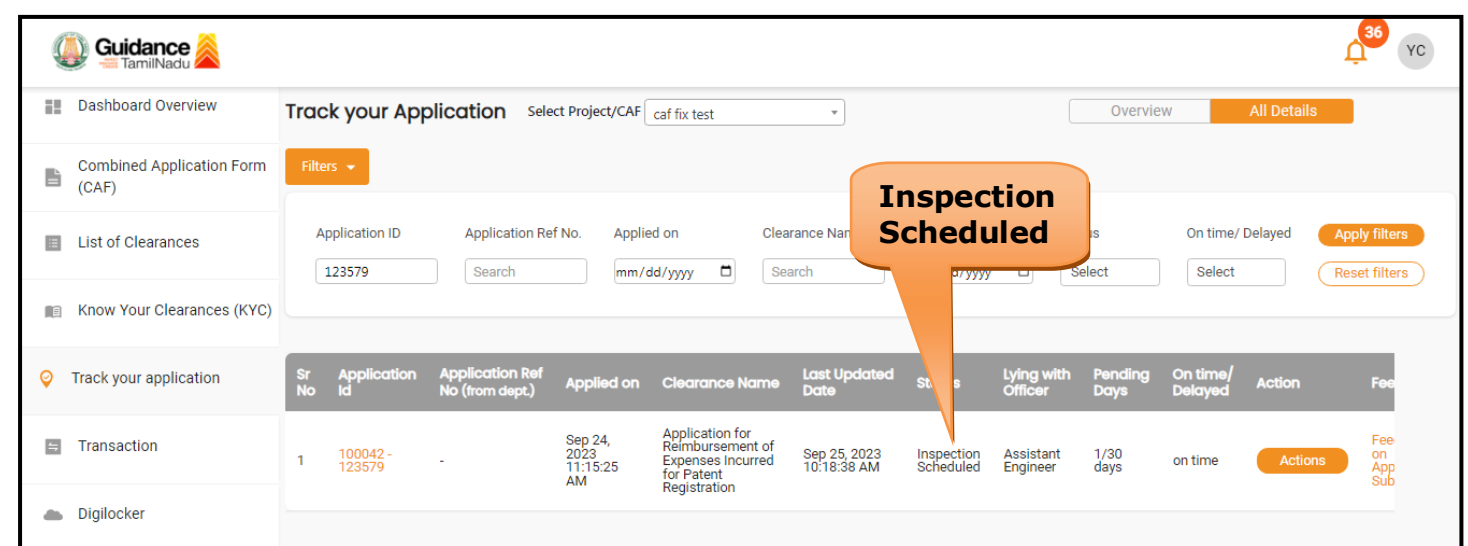

#### **Figure 15. Inspection Scheduled**

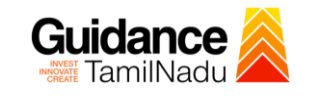

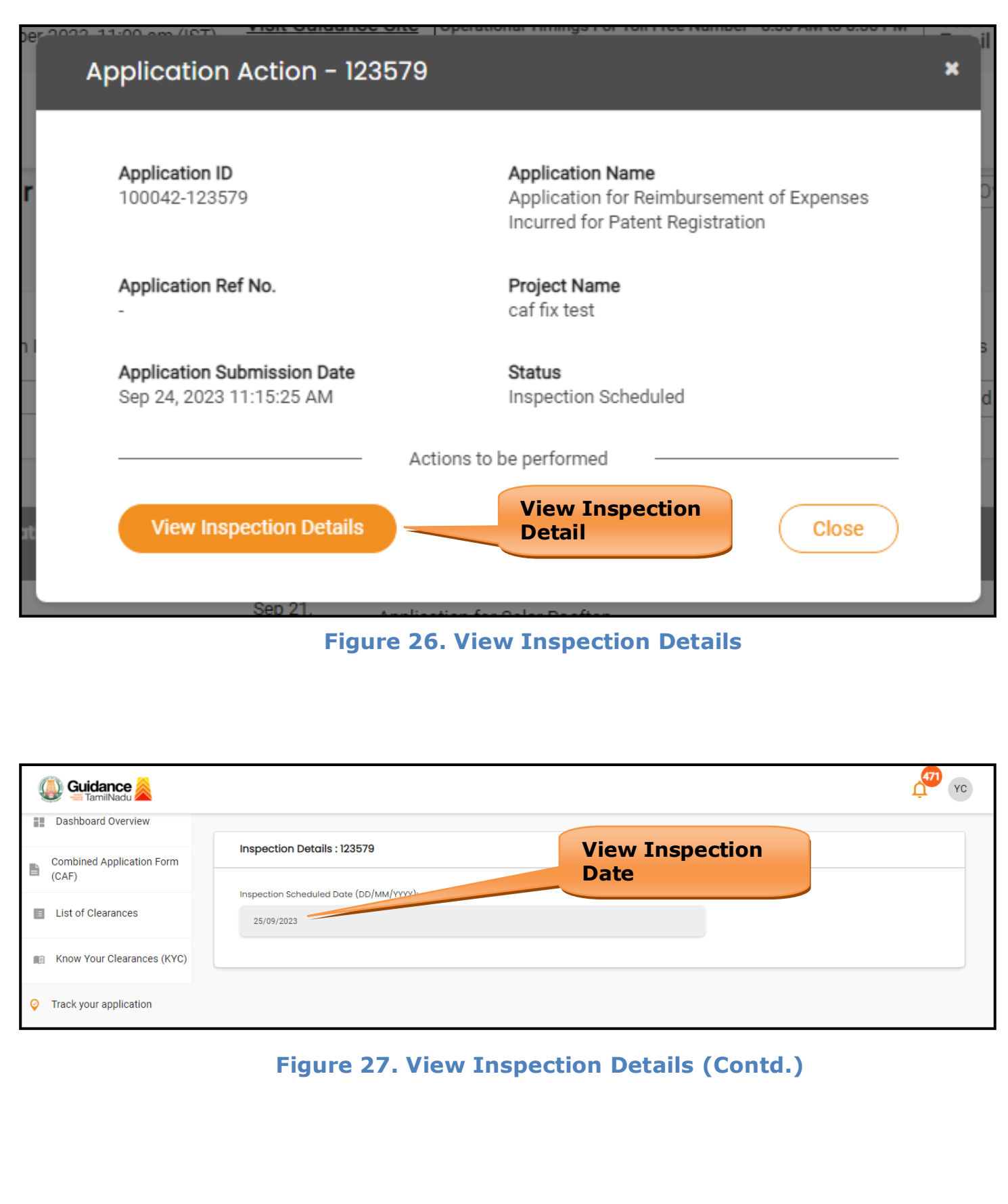

Page **26** of **29**

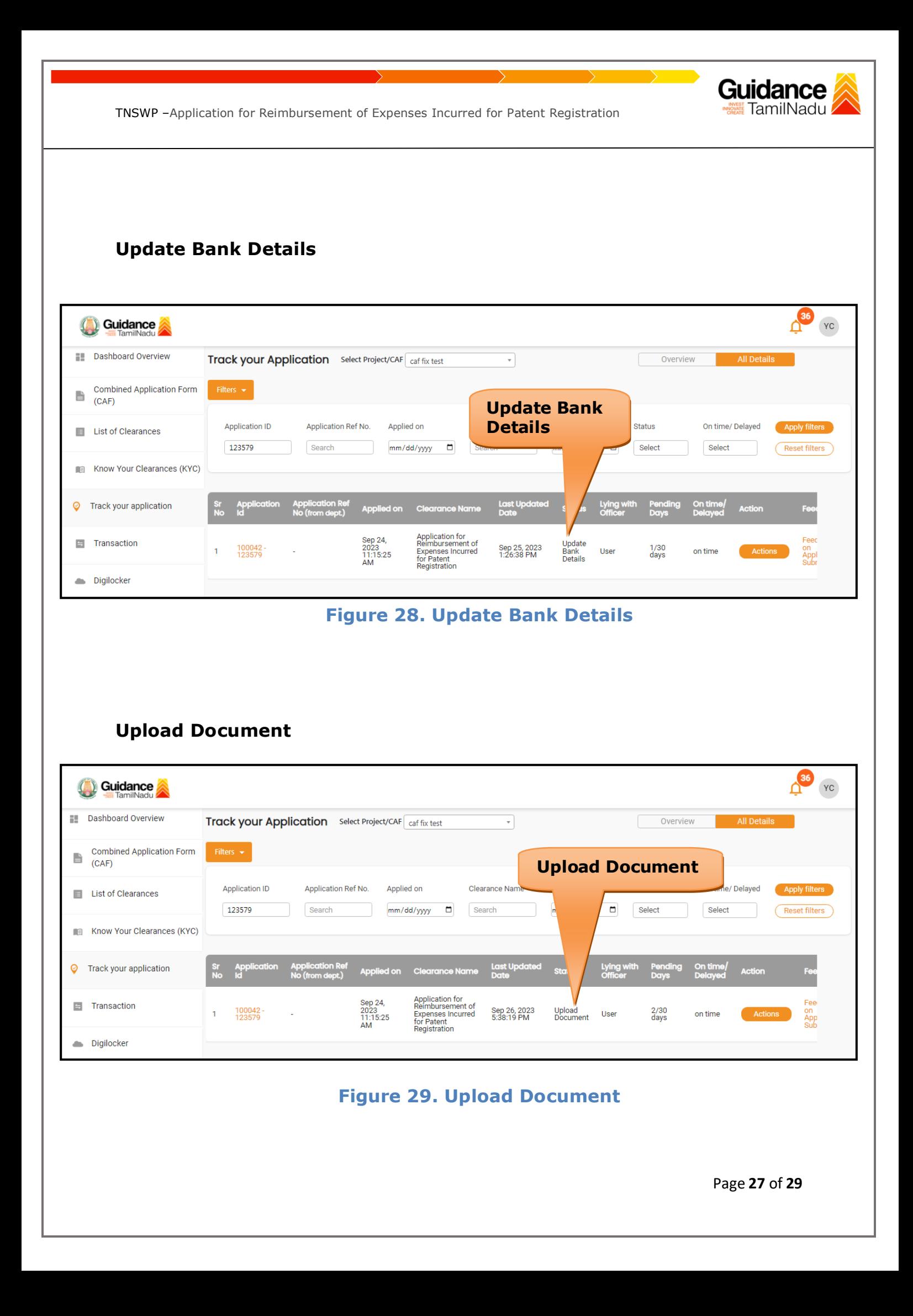

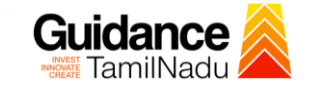

# <span id="page-27-0"></span>**11. Application Processing**

1) The GM DIC scrutinizes and reviews the application and updates the

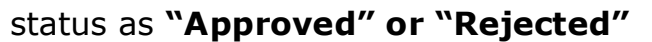

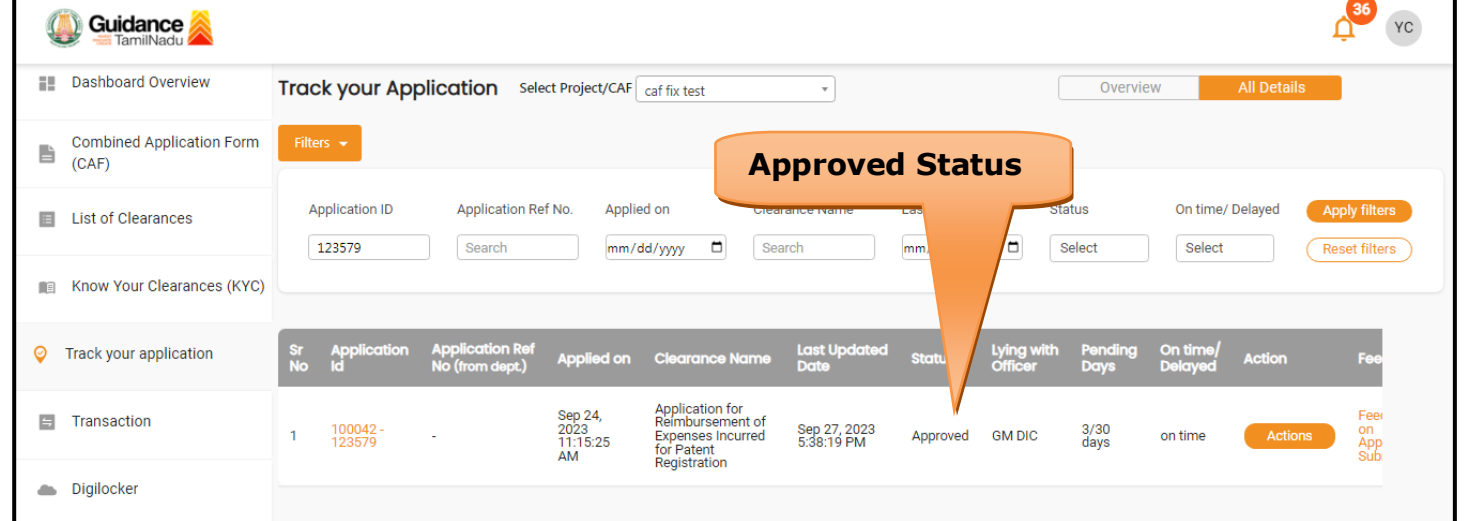

#### **Figure 30. Application Processed**

2) If the application is **'Approved'** by the GM DIC, the applicant can download the Certificate under **Track your application – > Action button -> Download Certificate** (Refer Figure 31).

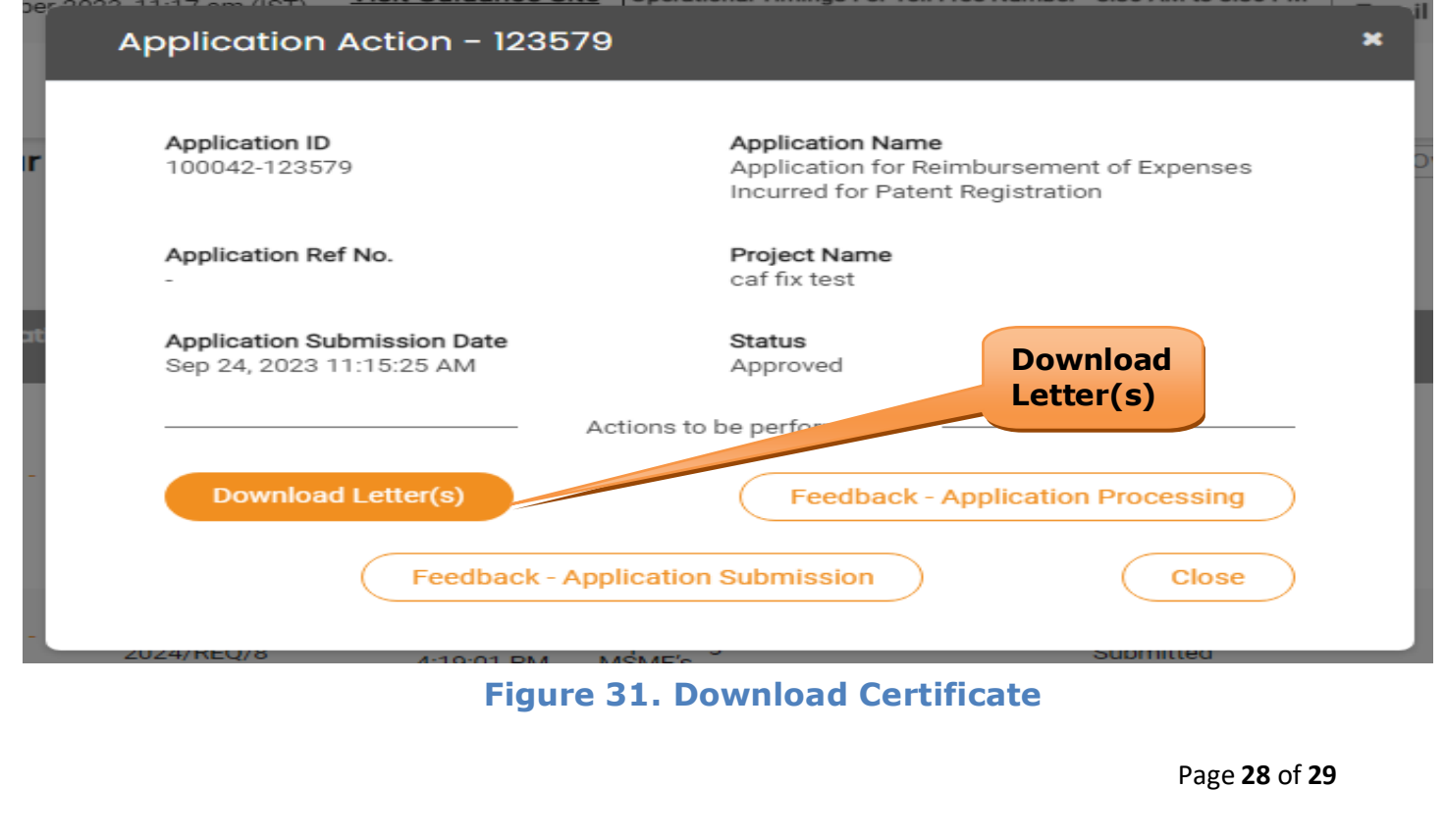

Guidance **TamilNadu** TNSWP –Application for Reimbursement of Expenses Incurred for Patent Registration 3) If the application is '**Rejected**' by DM DIC, the applicant can view the rejection remarks under the Actions Tab by the department. Applicant has to create a fresh application if the application has been rejected. (Refer Figure 32) 36 YC ( Guidance Dashboard Overview  $\overline{\phantom{a}}$ Overview Track your Application Select Project/CAF caf fix test **Combined Application Form** 昏  $(CAF)$ Application ID Application Ref No. Applied on Clearance Name List of Clearances **Rejected Status**123579 Search mm/dd/yyyy <sup>[1]</sup> Search Reset filters Know Your Clearances (KYC) Track your application  $\odot$ )n t Application for<br>Reimbursement of<br>Expenses Incurred<br>for Patent Sep 24,<br>2023<br>11:15:25  $\equiv$  Transaction 3/30<br>days Sep 27, 2023<br>5:38:19 PM 100042<br>123579 Rejected **GM DIC** on ti Digilocker **Figure 32. Rejected Status**  $\curvearrowleft$ Page **29** of **29**